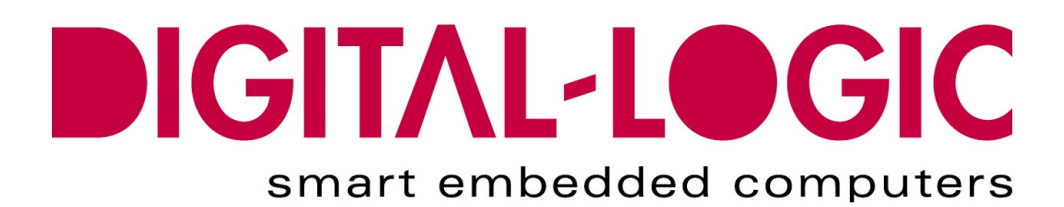

**BIOS and DRIVER MANUAL FOR:** 

# **MICROSPACE® GEODE LX800**

 **Driver, Software & BIOS Information** 

**Nordstrasse 11/F CH - 4542 Luterbach Tel.: ++41 (0)32 681 58 00 Fax: ++41 (0)32 681 58 01 Email: support@digitallogic.com Homepage: [http://www.digitallogic.com](http://www.digitallogic.com/)** 

### **For internal use only:**<br>File: GEODE LX80

GEODE\_LX800\_V1.1C\_NochNichtFreigegeben.doc

Path: R:\HANDBUCH\Bios-Manual\LX800\GEODE\_LX800\_V1.1C\_NochNichtFreigegeben.doc

### **COPYRIGHT 2007 BY DIGITAL-LOGIC AG**

This publication is protected by copyright and all rights are reserved. No part of this document may be reproduced, transmitted, transcribed or stored in a retrieval system, in any form or by any means, electronic, mechanical, optical, manual, or otherwise, without the prior written permission of DIGITAL-LOGIC AG.

The software described herein, together with this document, are furnished under a license agreement and may be used or copied only in accordance with the terms of that agreement.

### **About this Manual and How to Use It**

This manual is written for the original equipment manufacturer (OEM) who plans to program or setup software based on the single board MICROSPACE-PC. It is for integrators and programmers of systems based on the MICROSPACE-Computer family. This manual provides instructions for installing and configuring the software, and describes the drivers and setup requirements. This document contains information on how to program the system. Please check the Product CD for further information and manuals.

## **DOCUMENT REVISION HISTORY:**

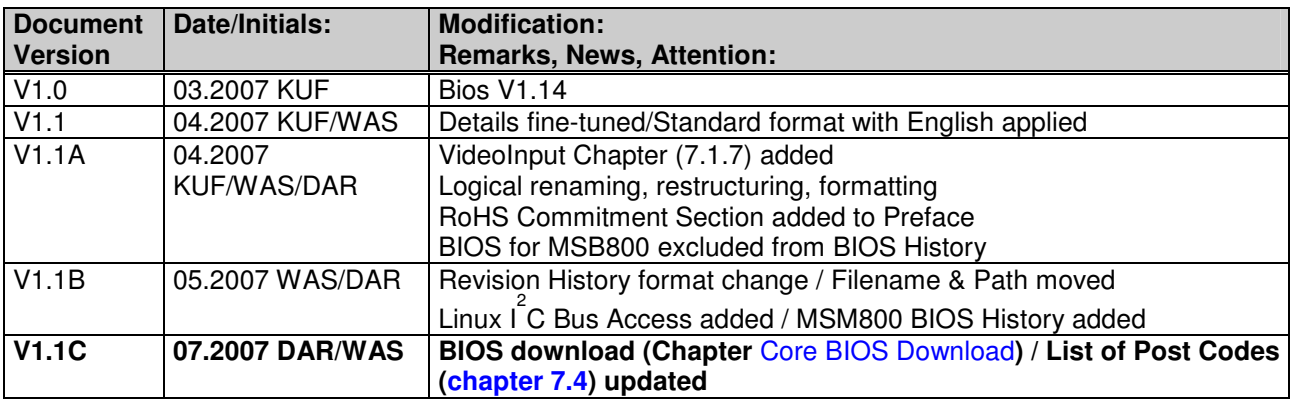

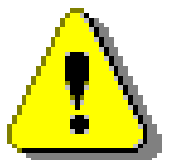

#### **Attention!**

- 1. All information in this manual, and the product, are subject to change without prior notice.
- 2. Read this manual prior to installation of the product.
- 3. Read the security information carefully prior to installation of the product.

# **Table of Contents**

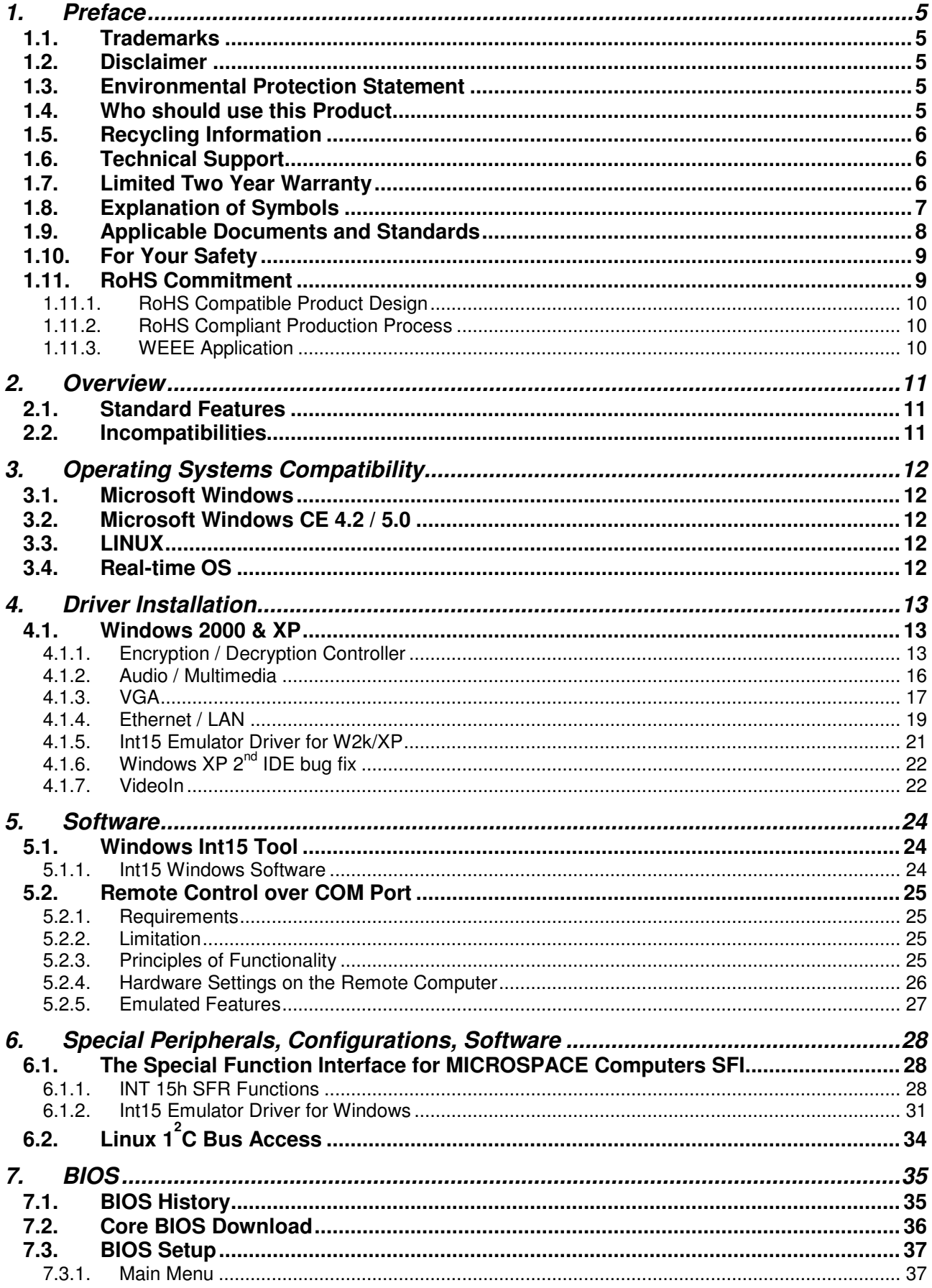

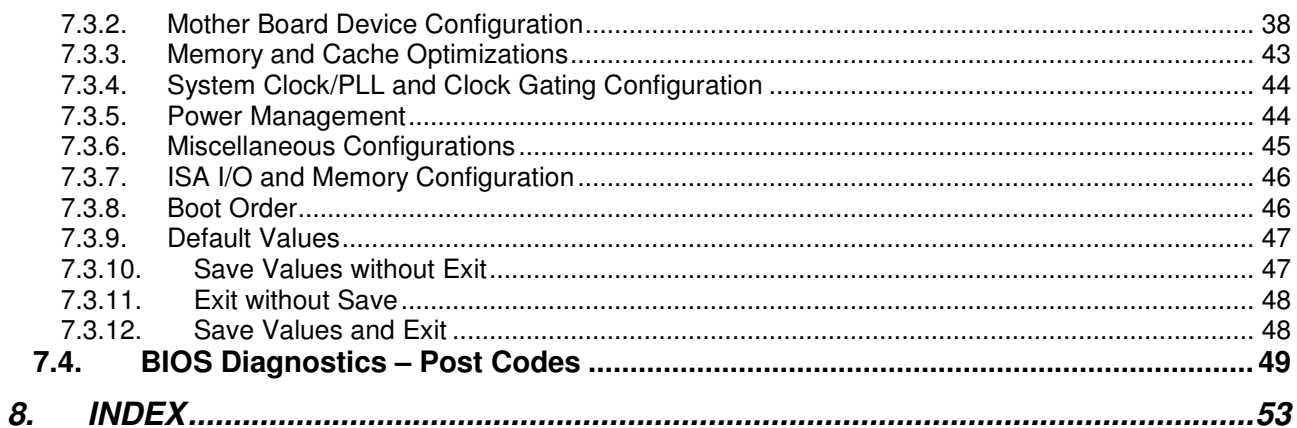

# <span id="page-4-0"></span>**1. PREFACE**

The information contained in this document has been carefully checked and is believed to be accurate; it is subject to change without notice. Product advances mean that some specifications may have changed. DIGITAL-LOGIC AG assumes no responsibility for any inaccuracies, or the consequences thereof, that may appear in this manual. Furthermore, DIGITAL-LOGIC AG does not accept any liability arising from the use or application of any circuit or product described herein.

# <span id="page-4-1"></span>**1.1. Trademarks**

DIGITAL-LOGIC, DIGITAL-LOGIC-Logo, MICROSPACE, and smartModule are registered trademarks owned worldwide by DIGITAL-LOGIC AG, Luterbach (Switzerland). In addition, this document may include names, company logos, and registered trademarks which are, therefore, proprietary to their respective owners.

# <span id="page-4-2"></span>**1.2. Disclaimer**

DIGITAL-LOGIC AG makes no representations or warranties with respect to the contents of this manual, and specifically disclaims any implied warranty of merchantability or fitness, for any particular purpose. DIGITAL-LOGIC AG shall, under no circumstances, be liable for incidental or consequential damages or related expenses resulting from the use of this product, even if it has been notified of the possibility of such damage.

# <span id="page-4-3"></span>**1.3. Environmental Protection Statement**

This product has been manufactured to satisfy environmental protection requirements wherever possible. Many of the components used (structural parts, printed circuit boards, connectors, batteries, etc.) are capable of being recycled. Final disposal of this product after its service life must be accomplished in accordance with applicable country, state, or local laws or regulations.

# **1.4. Who should use this Product**

- <span id="page-4-4"></span> $\triangleright$  Electrical engineers with know-how in PC-technology.
- $\triangleright$  Because of the complexity and the variability of PC-technology, we cannot guarantee that the product will work in any particular situation or set-up. Our technical support will try to help you find a solution.
- $\triangleright$  Pay attention to electrostatic discharges; use a CMOS protected workplace.
- $\triangleright$  Power supply must be OFF when working on the board or connecting any cables or devices.

# <span id="page-5-0"></span>**1.5. Recycling Information**

All components within this product fulfill the requirements of the RoHS (Restriction of Hazardous Substances Directive). The product is soldered with a lead free process.

# **1.6. Technical Support**

- <span id="page-5-1"></span>1. Contact your local DIGITAL-LOGIC Technical Support, in your country.
- 2. Use the Internet Support Request form at <http://support.digitallogic.ch/> $\rightarrow$  embedded products  $\rightarrow$ New Support Request

**Support requests are only accepted with detailed information about the product (i.e., BIOS-, Boardversion)!** 

# <span id="page-5-2"></span>**1.7. Limited Two Year Warranty**

DIGITAL-LOGIC AG guarantees the hardware and software products it manufactures and produces to be free from defects in materials and workmanship for two years following the date of shipment from DIGITAL-LOGIC AG, Switzerland. This warranty is limited to the original purchaser of the product and is not transferable.

During the two year warranty period, DIGITAL-LOGIC AG will repair or replace, at its discretion, any defective product or part at no additional charge, provided that the product is returned, shipping prepaid, to DIGITAL-LOGIC AG. All replaced parts and products become property of DIGITAL-LOGIC AG.

**Before returning any product for repair, direct customers of DIGITAL-LOGIC AG, Switzerland are required to register a RMA (Return Material Authorization) number in the Support Center at <http://support.digitallogic.ch/>**

**All other customers must contact their local distributors for returning defective materials.**

This limited warranty does not extend to any product which has been damaged as a result of accident, misuse, abuse (such as use of incorrect input voltages, wrong cabling, wrong polarity, improper or insufficient ventilation, failure to follow the operating instructions that are provided by DIGITAL-LOGIC AG or other contingencies beyond the control of DIGITAL-LOGIC AG), wrong connection, wrong information or as a result of service or modification by anyone other than DIGITAL-LOGIC AG. Nor if the user has insufficient knowledge of these technologies or has not consulted the product manuals or the technical support of DIGITAL-LOGIC AG and therefore the product has been damaged.

Empty batteries (external and onboard), as well as all other battery failures, are not covered by this manufacturer's limited warranty.

Except, as directly set forth above, no other warranties are expressed or implied, including, but not limited to, any implied warranty of merchantability and fitness for a particular purpose, and DIGITAL-LOGIC AG expressly disclaims all warranties not stated herein. Under no circumstances will DIGITAL-LOGIC AG be liable to the purchaser or any user for any damage, including any incidental or consequential damage, expenses, lost profits, lost savings, or other damages arising out of the use or inability to use the product.

# **1.8. Explanation of Symbols**

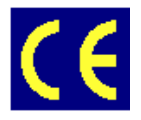

#### <span id="page-6-0"></span>**CE Conformity**

This symbol indicates that the product described in this manual is in compliance with all applied CE standards.

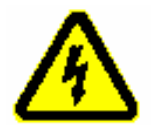

#### **Caution, Electric Shock!**

This symbol and title warn of hazards due to electrical shocks (> 60V) when touching products or parts of them. Failure to observe the precautions indicated and/or prescribed by the law may endanger your life/health and/or result in damage to your equipment.

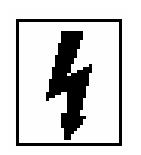

#### **Caution, Electric Shock!**

This symbol and title warn of hazards due to electrical shocks (> 32V) when touching products or parts of them. Failure to observe the precautions indicated and/or prescribed by the law may endanger your life/health and/or result in damage to your equipment

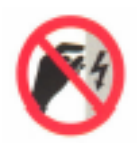

#### **Warning, ESD Sensitive Device!**

This symbol and title inform that electronic boards and their components are sensitive to Electro Static Discharge (ESD). In order to ensure product integrity at all times, care must always be taken while handling and examining this product.

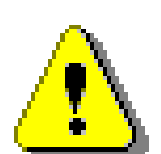

#### **Attention!**

This symbol and title emphasize points which, if not fully understood and taken into consideration by the reader, may endanger your health and/or result in damage to your equipment.

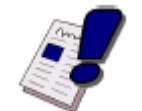

#### **Note...**

This symbol and title emphasize aspects the user should read through carefully for his, or her, own advantage.

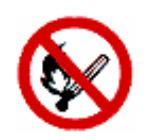

**Warning, Heat Sensitive Device!**  This symbol indicates a heat sensitive component.

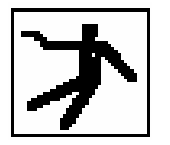

**Safety Instructions**  This symbol shows safety instructions for the operator to follow.

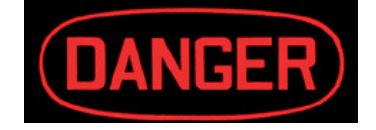

**This symbol warns of general hazards from mechanical, electrical, and/or chemical failure. This may endanger your life/health and/or result in damage to your equipment.**

### <span id="page-7-0"></span>**1.9. Applicable Documents and Standards**

The following publications are used in conjunction with this manual. When any of the referenced specifications are superseded by an approved revision, that revision shall apply. All documents may be obtained from their respective organizations.

- $\triangleright$  Advanced Configuration and Power Interface Specification Revision 2.0c, August 25, 2003 Copyright © 1996-2003 Compaq Computer Corporation, Intel Corporation, Microsoft Corporation, Phoenix Technologies Ltd., Toshiba Corporation. All rights reserved. <http://www.acpi.info/>
- ANSI/TIA/EIA-644-A-2001: Electrical Characteristics of Low Voltage Differential Signaling (LVDS) Interface Circuits, January 1, 2001. http://www.ansi.org/
- ANSI INCITS 361-2002: AT Attachment with Packet Interface 6 (ATA/ATAPI-6), November 1, 2002. <http://www.ansi.org/>
- $\triangleright$  ANSI INCITS 376-2003: American National Standard for Information Technology Serial Attached SCSI (SAS), October 30, 2003. <http://www.ansi.org/>
- $\triangleright$  Audio Codec '97 Revision 2.3 Revision 1.0, April 2002 Copyright © 2002 Intel Corporation. All rights reserved. <http://www.intel.com/labs/media/audio/>
- ▶ Display Data Channel Command Interface (DDC/CI) Standard (formerly DDC2Bi) Version 1, August 14, 1998 Copyright © 1998 Video Electronics Standards Association. All rights reserved. <http://www.vesa.org/summary/sumddcci.htm>
- ExpressCard Standard Release 1.0, December 2003 Copyright © 2003 PCMCIA. All rights reserved. <http://www.expresscard.org/>
- $\triangleright$  IEEE 802.3-2002, IEEE Standard for Information technology, Telecommunications and information exchange between systems–Local and metropolitan area networks–Specific requirements – Part 3: Carrier Sense Multiple Access with Collision Detection (CSMA/CD) Access Method and Physical Layer Specifications. [http://www.ieee.org](http://www.ieee.org/)
- IEEE 802.3ae (Amendment to IEEE 802.3-2002), Part 3: Carrier Sense Multiple Access with Collision Detection (CSMA/CD) Access Method and Physical Layer Specifications, Amendment: Media Access Control (MAC) Parameters, Physical Layers, and Management Parameters for 10 GB/s Operation. [http://www.ieee.org](http://www.ieee.org/)
- Intel Low Pin Count (LPC) Interface Specification Revision 1.1, August 2002 Copyright © 2002 Intel Corporation. All rights reserved. <http://developer.intel.com/design/chipsets/industry/lpc.htm>
- ▶ PCI Express Base Specification Revision 1.1, March 28, 2005, Copyright © 2002-2005 PCI Special Interest Group. All rights reserved. <http://www.pcisig.com/>
- PCI Express Card Electromechanical Specification Revision 1.1, March 28, 2005, Copyright © 2002- 2005 PCI Special Interest Group. All rights reserved. <http://www.pcisig.com/>
- PCI Local Bus Specification Revision 2.3, March 29, 2002 Copyright © 1992, 1993, 1995, 1998, 2002 PCI Special Interest Group. All rights reserved. <http://www.pcisig.com/>
- PCI-104 Specification, Version V1.0, November 2003. All rights reserved. [http://www.pc104.org](http://www.pc104.org/)
- ▶ PICMG® Policies and Procedures for Specification Development, Revision 2.0, September 14, 2004, PCI Industrial Computer Manufacturers Group (PICMG®), 401 Edgewater Place, Suite 500, Wakefield, MA 01880, USA, Tel: 781.224.1100, Fax: 781.224.1239. <http://www.picmg.org/>
- Serial ATA: High Speed Serialized AT Attachment Revision 1.0a January 7, 2003 Copyright © 2000- 2003, APT Technologies, Inc, Dell Computer Corporation, Intel Corporation, Maxtor Corporation, Seagate Technology LLC. All rights reserved. <http://www.sata-io.org/>
- $\triangleright$  Smart Battery Data Specification Revision 1.1, December 11, 1998. www.sbs-forum.org
- System Management Bus (SMBus) Specification Version 2.0, August 3, 2000 Copyright © 1994, 1995, 1998, 2000 Duracell, Inc., Energizer Power Systems, Inc., Fujitsu, Ltd., Intel Corporation, Linear Technology Inc., Maxim Integrated Products, Mitsubishi Electric Semiconductor Company, Power-Smart, Inc., Toshiba Battery Co. Ltd., Unitrode Corporation, USAR Systems, Inc. All rights reserved. <http://www.smbus.org/>
- Universal Serial Bus Specification Revision 2.0, April 27, 2000 Copyright © 2000 Compaq Computer Corporation, Hewlett-Packard Company, Intel Corporation, Lucent Technologies Inc., Microsoft Corporation, NEC Corporation, Koninklijke Philips Electronics N.V. All rights reserved. <http://www.usb.org/>

# <span id="page-8-0"></span>**1.10. For Your Safety**

**Your new DIGITAL-LOGIC product was developed and tested carefully to provide all features necessary to ensure its compliance with electrical safety requirements. It was also designed for a long, fault-free life. However, this life expectancy can be drastically reduced by improper treatment during unpacking and installation. Therefore, in the interest of your own safety and for the correct operation of your new DIGITAL-LOGIC product, please comply with the following guidelines.** 

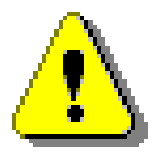

#### **Attention!**

All work on this device must only be carried out by sufficiently skilled personnel.

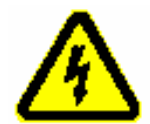

#### **Caution, Electric Shock!**

Before installing your new DIGITAL-LOGIC product, always ensure that your mains power is switched off. This applies also to the installation of piggybacks or peripherals. Serious electrical shock hazards can exist during all installation, repair and maintenance operations with this product. Therefore, always unplug the power cable and any other cables which provide external voltage before performing work.

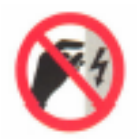

#### **Warning, ESD Sensitive Device!**

Electronic boards and their components are sensitive to static electricity. In order to ensure product integrity at all times, be careful during all handling and examinations of this product.

# <span id="page-8-1"></span>**1.11. RoHS Commitment**

DIGITAL-LOGIC AG is committed to develop and produce environmentally friendly products according to the Restriction of Hazardous Substances (RoHS) Directive (2002/95/EC) and the Waste Electrical and Electronic Equipment (WEEE) Directive (2002/96/EC) established by the European Union. The RoHS directive was adopted in February 2003 by the European Union and came into effect on July 1, 2006. It is not a law but a directive, which restricts the use of six hazardous materials in the manufacturing of various types of electronic and electrical equipment. It is closely linked with the Waste Electrical and Electronic Equipment Directive (WEEE) 2002/96/EC, which has set targets for collection, recycling and recovery of electrical goods and is part of a legislative initiative to solve the problem of huge amounts of toxic e-waste.

Each European Union member state is adopting its own enforcement and implementation policies using the directive as a guide. Therefore, there could be as many different versions of the law as there are states in the EU. Additionally, non-EU countries like China, Japan, or states in the U.S. such as California may have their own regulations for green products, which are similar, but not identical, to the RoHS directive.

RoHS is often referred to as the "lead-free" directive but it restricts the use of the following substances:

- $\triangleright$  Lead
- $\triangleright$  Mercury
- $\triangleright$  Cadmium
- Chromium VI
- $\triangleright$  PBB and PBDE

The maximum allowable concentration of any of the above mentioned substances is 0.1% (except for Cadmium, which is limited to 0.01%) by weight of homogeneous material. This means that the limits do not apply to the weight of the finished product, or even to a component but to any single substance that could (theoretically) be separated mechanically.

### <span id="page-9-0"></span>**1.11.1. RoHS Compatible Product Design**

All DIGITAL-LOGIC standard products comply with RoHS legislation.

Since July 1, 2006, there has been a strict adherence to the use of RoHS compliant electronic and mechanical components during the design-in phase of all DIGITAL-LOGIC standard products.

#### <span id="page-9-1"></span>**1.11.2. RoHS Compliant Production Process**

DIGITAL-LOGIC selects external suppliers that are capable of producing RoHS compliant devices. These capabilities are verified by:

- 1. A confirmation from the supplier indicating that their production processes and resulting devices are RoHS compliant.
- 2. If there is any doubt of the RoHS compliancy, the concentration of the previously mentioned substances in a produced device will be measured. These measurements are carried out by an accredited laboratory.

### <span id="page-9-2"></span>**1.11.3. WEEE Application**

The WEEE directive is closely related to the RoHS directive and applies to the following devices:

- $\triangleright$  Large and small household appliances
- $\triangleright$  IT equipment
- $\triangleright$  Telecommunications equipment (although infrastructure equipment is exempt in some countries)
- Consumer equipment
- $\triangleright$  Lighting equipment including light bulbs
- $\triangleright$  Electronic and electrical tools
- $\triangleright$  Toys, leisure and sports equipment
- $\triangleright$  Automatic dispensers

It does not apply to fixed industrial plants and tools. The compliance is the responsibility of the company that brings the product to market, as defined in the directive. Components and sub-assemblies are not subject to product compliance. In other words, since DIGITAL-LOGIC does not deliver ready-made products to end users the WEEE directive is not applicable for DIGITAL-LOGIC. Users are nevertheless encouraged to properly recycle all electronic products that have reached the end of their life cycle.

# <span id="page-10-0"></span>**2. OVERVIEW**

# <span id="page-10-1"></span>**2.1. Standard Features**

The MICROSPACE LX800 BIOS is used on all embedded computer products based on the Geode LX800 architecture:

- > INSYDE XpressROM LX Firmware BIOS
- $\triangleright$  PXE Boot
- ▶ Support RTOS's, LINUX and Windows OS
- > ROM Debugger
- USB Legacy support
- $\triangleright$  Serial redirect support (headless)
- Quick Boot
- $\triangleright$  ACPI support
- $\triangleright$  Suspend to RAM support: S3-Hot
- > Boot from USB support
- ▶ Boot from USB-CD and from USB-HDD
- Eeaacy USB Keyboard and Mouse support
- ▶ PowerOn Splash Screen for OEM-Images
- <span id="page-10-2"></span> $\triangleright$  Download of the BIOS into a Flash chip

# **2.2. Incompatibilities**

Not supported on an ISA bus:

VGA peripheral cards

Not supported in the current BIOS Version:

▶ Smart Battery support

# <span id="page-11-0"></span>**3. OPERATING SYSTEMS COMPATIBILITY**

The CPU LX800 is fully compatible to other PC-standard CPUs. The Intel chipsets are also fully PCcompatible. No incompatibilities are known.

# <span id="page-11-1"></span>**3.1. Microsoft Windows**

This system is fully compatible with Windows 2000 and Windows XP Professional/Home.

We do not recommend installing older Windows versions, such as Windows 95/98/ME/NT4, because of the incomplete driver support.

# <span id="page-11-2"></span>**3.2. Microsoft Windows CE 4.2 / 5.0**

Since we are in cooperation with Pfaadt Software, we recommend using the WINCE 4.2/5.0 Board Support Package (BSP) which is developed especially for this product.

<http://www.pfaadtsoft.de/>

There are also demo images available for free:

<http://dlag.pfaadtsoft.de/>

# <span id="page-11-3"></span>**3.3. LINUX**

After registration with AMD, there are some drivers and tools located on their website:

<http://wwwd.amd.com/amd/developer.nsf/>

# <span id="page-11-4"></span>**3.4. Real-time OS**

This must first be carefully tested. Many power management functions will control the latency time.

Contact your real-time operating system manufacturer and ask for support for the AMD chipset LX800.

# <span id="page-12-0"></span>**4. DRIVER INSTALLATION**

# <span id="page-12-1"></span>**4.1. Windows 2000 & XP**

On the MICROSPACE Application CD you will find all the tools and drivers you'll need to work with the product. If you are unsure how current your software is, please visit our homepage to get the latest releases!

#### [http://www.digitallogic.com](http://www.digitallogic.ch/)

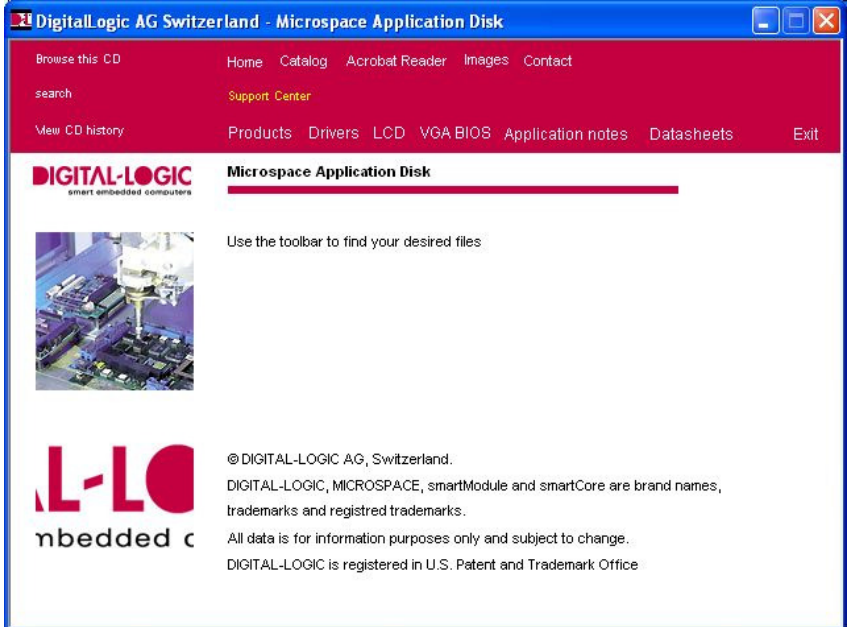

# <span id="page-12-2"></span>**4.1.1. Encryption / Decryption Controller**

Enter the device manager and proceed as follows:

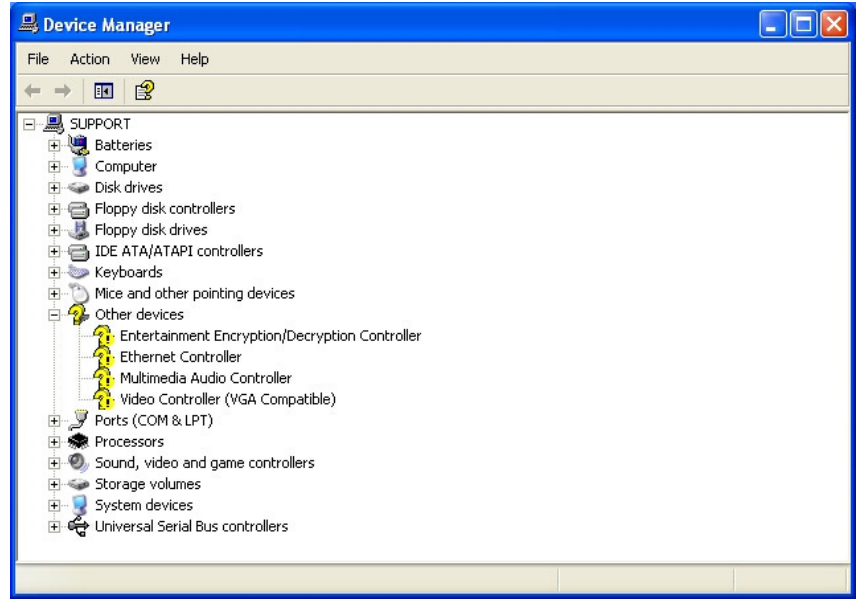

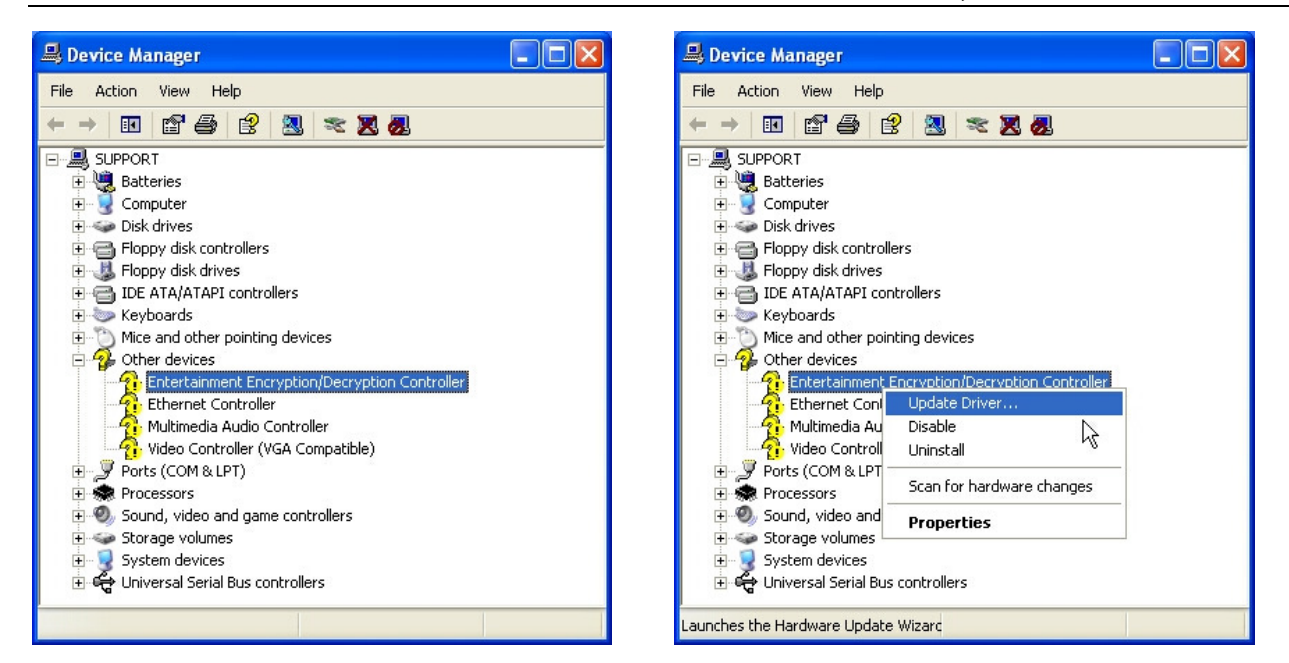

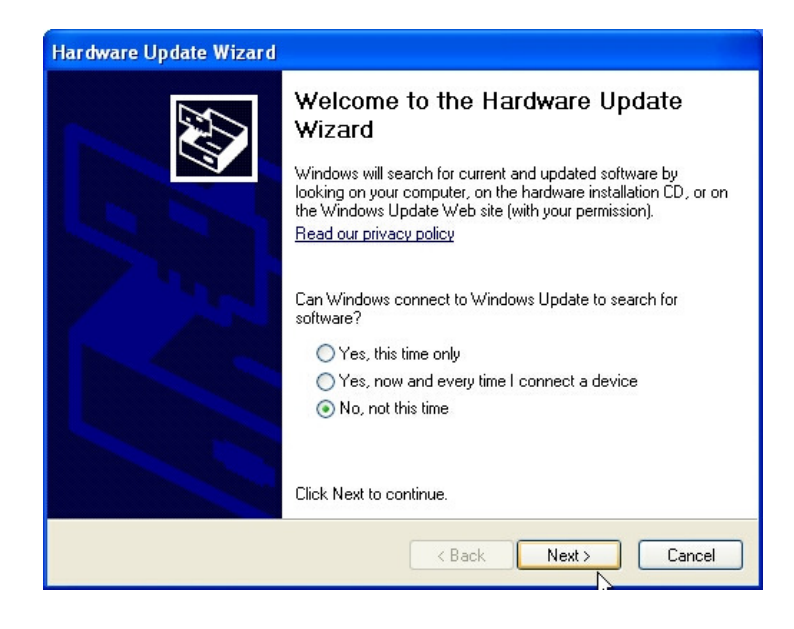

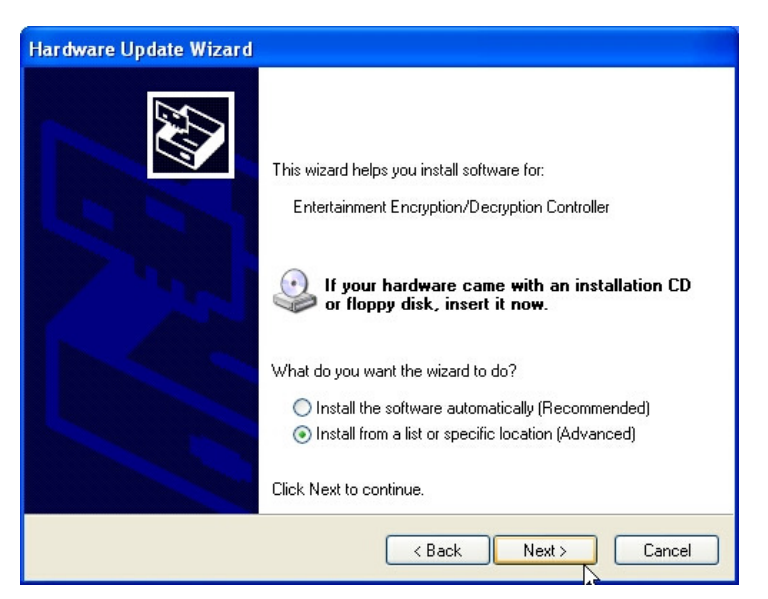

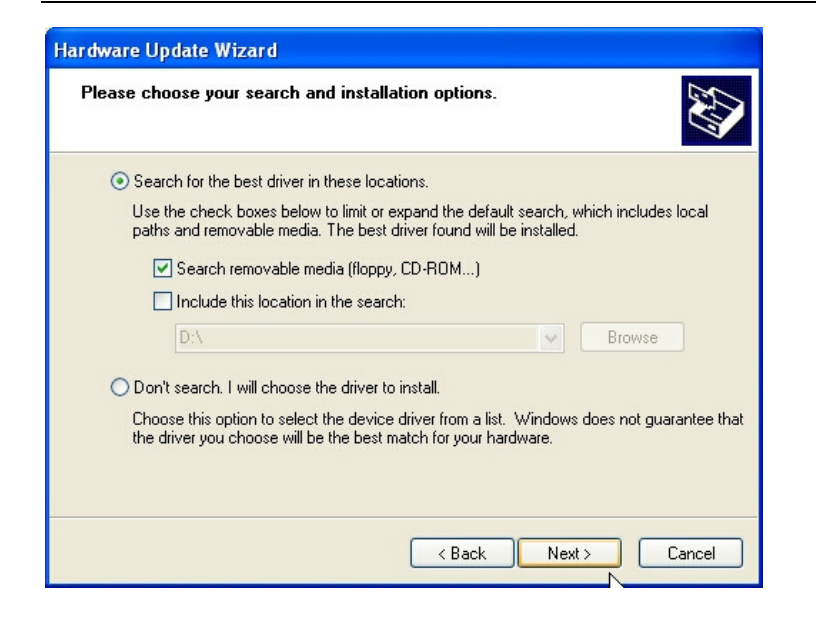

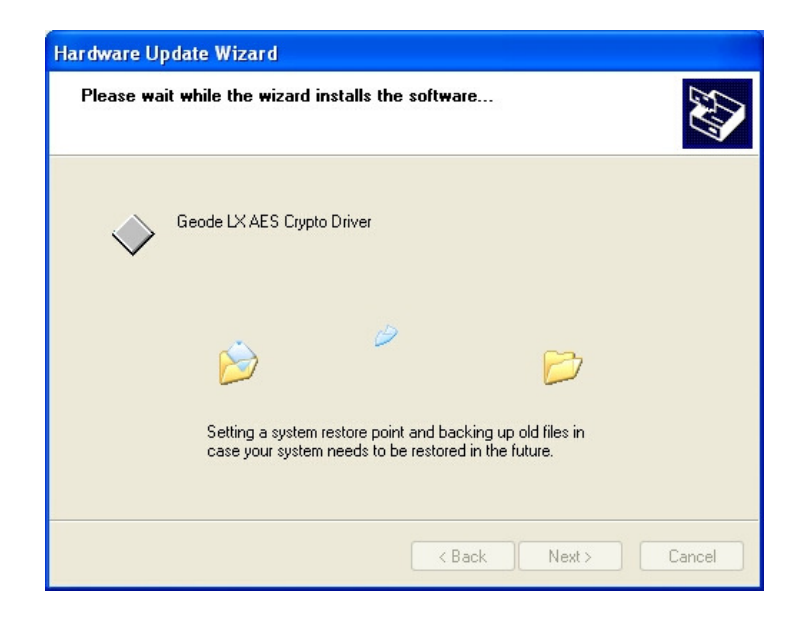

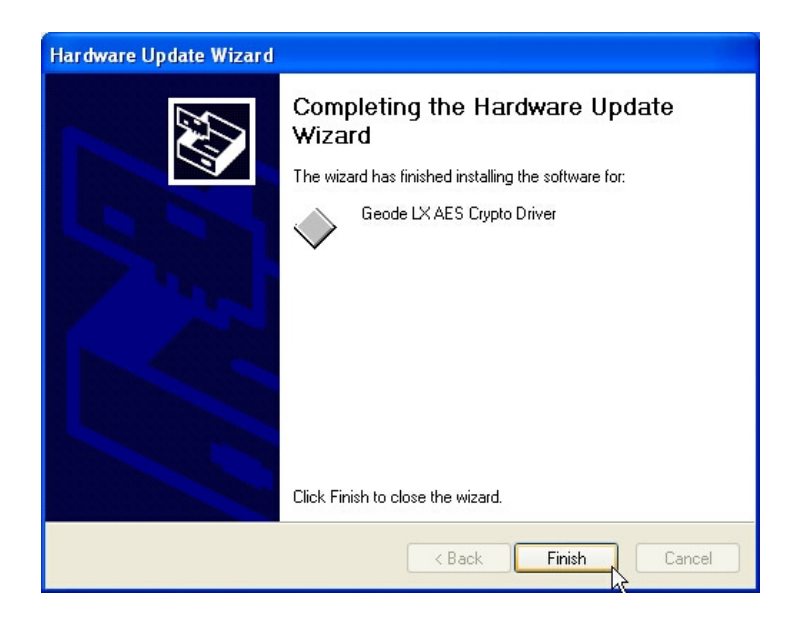

### <span id="page-15-0"></span>**4.1.2. Audio / Multimedia**

Enter the device manager and carry out the following instructions:

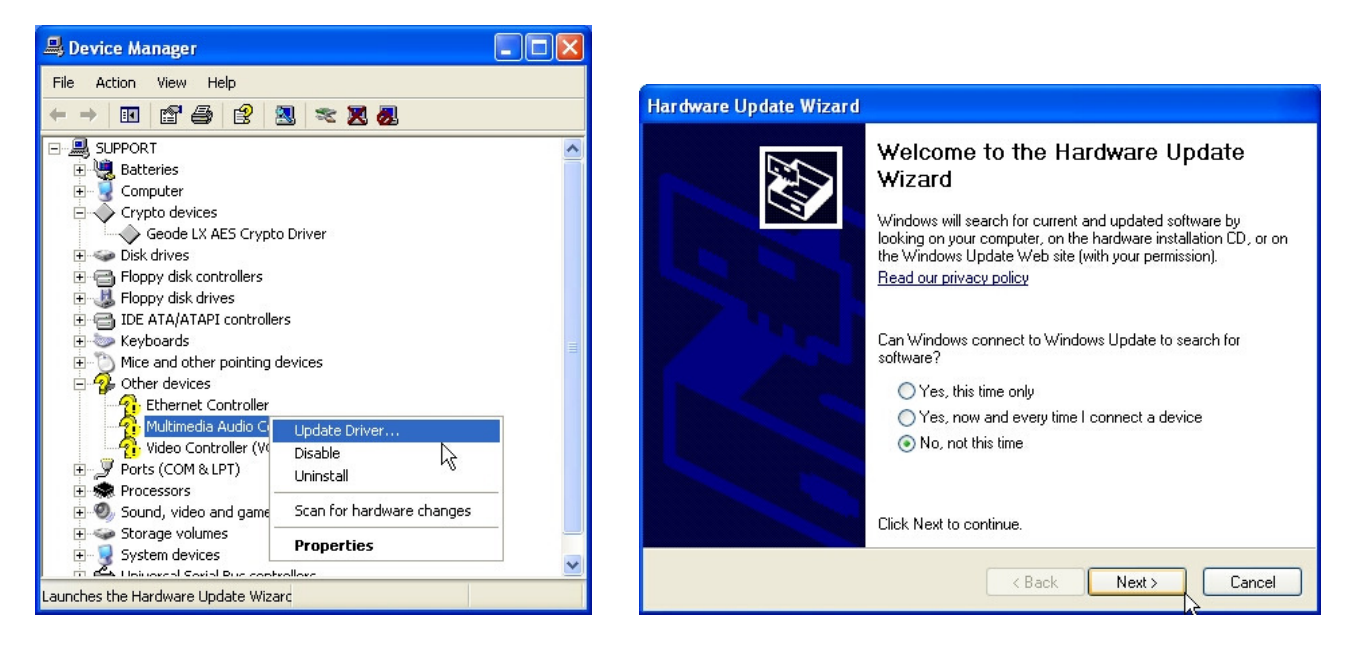

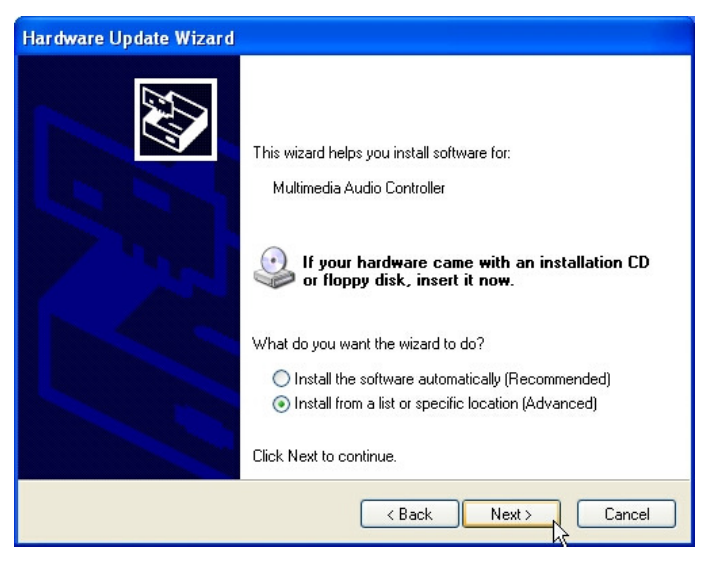

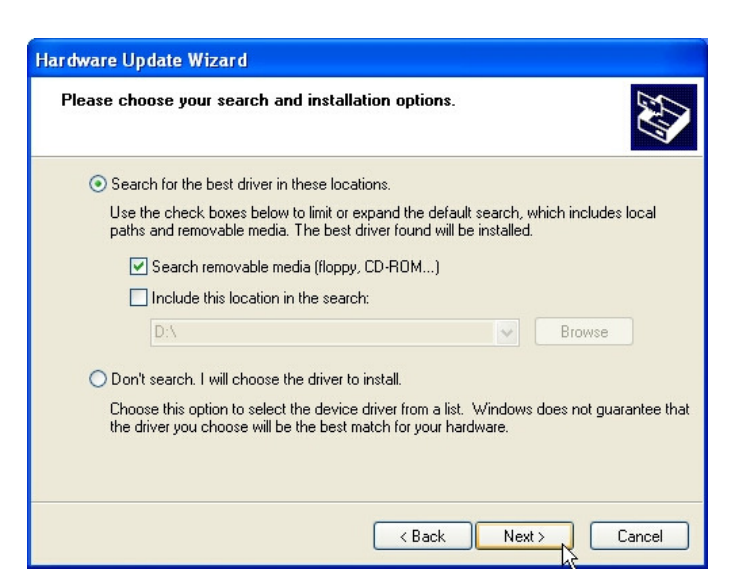

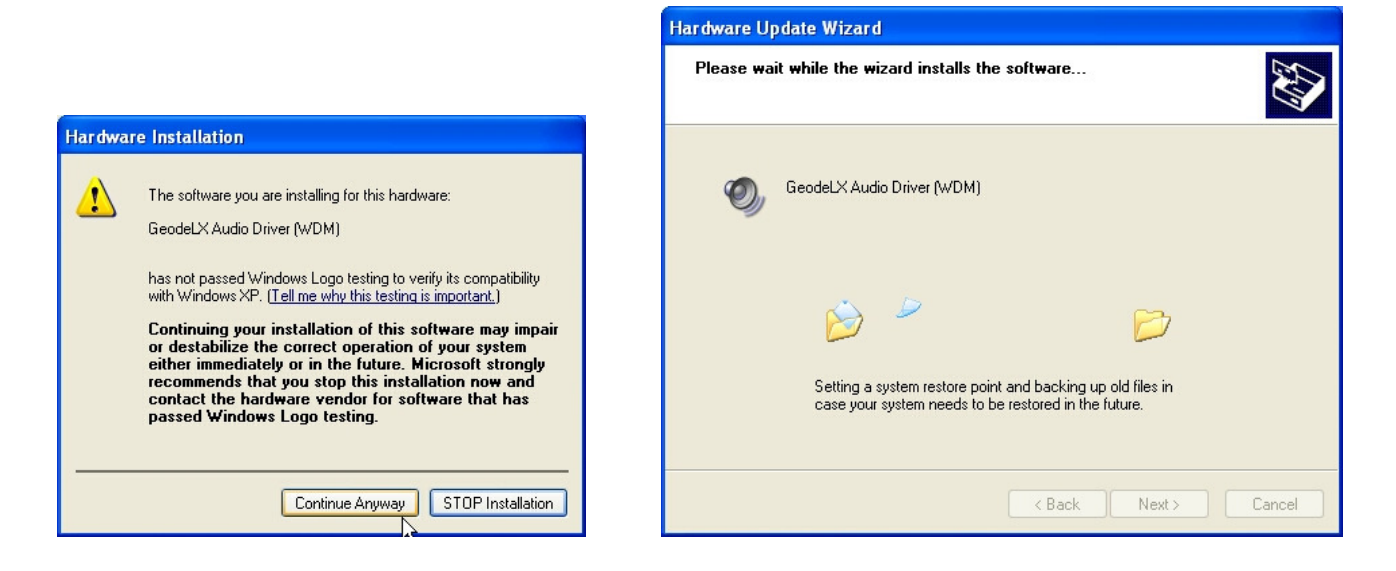

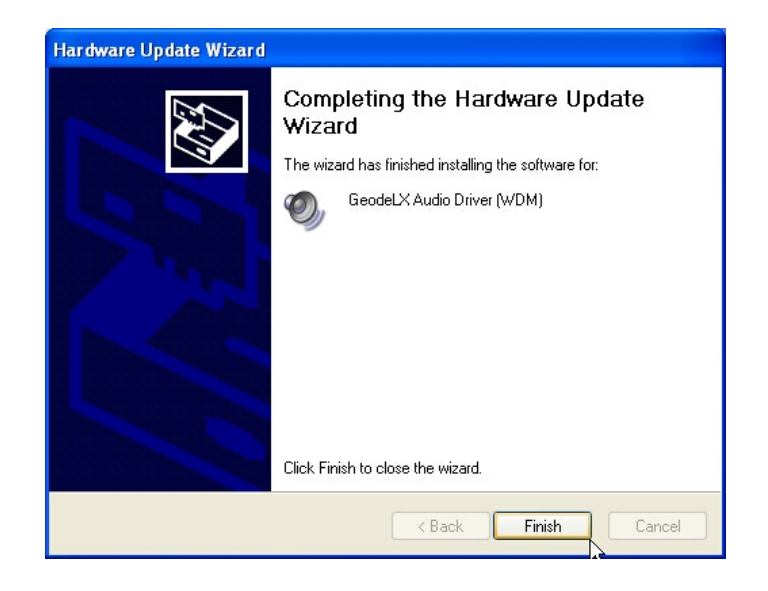

### **4.1.3. VGA**

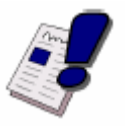

#### <span id="page-16-0"></span>**Note...**

ISA VGA peripheral cards are not supported.

Enter the device manager and continue as follows:

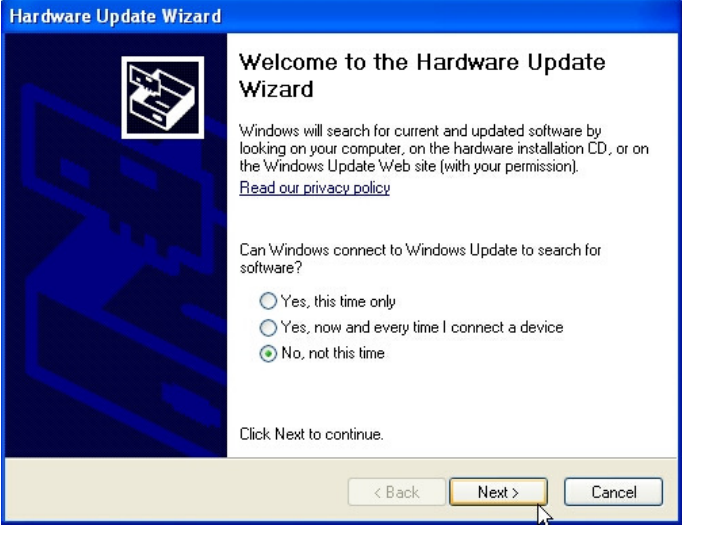

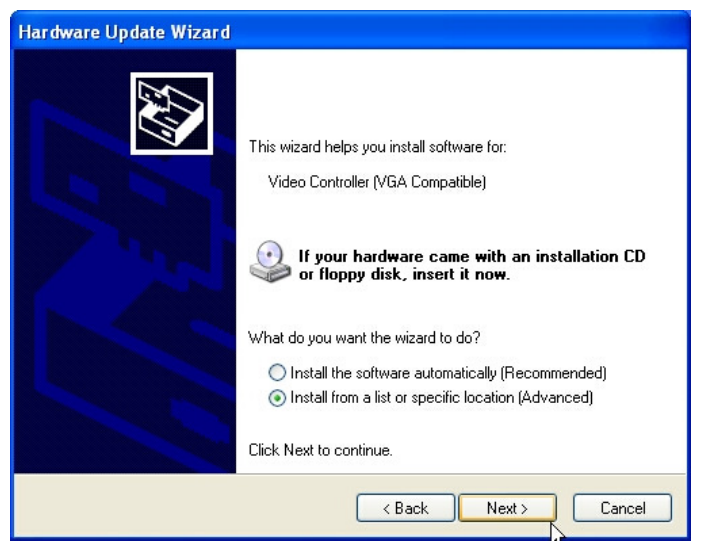

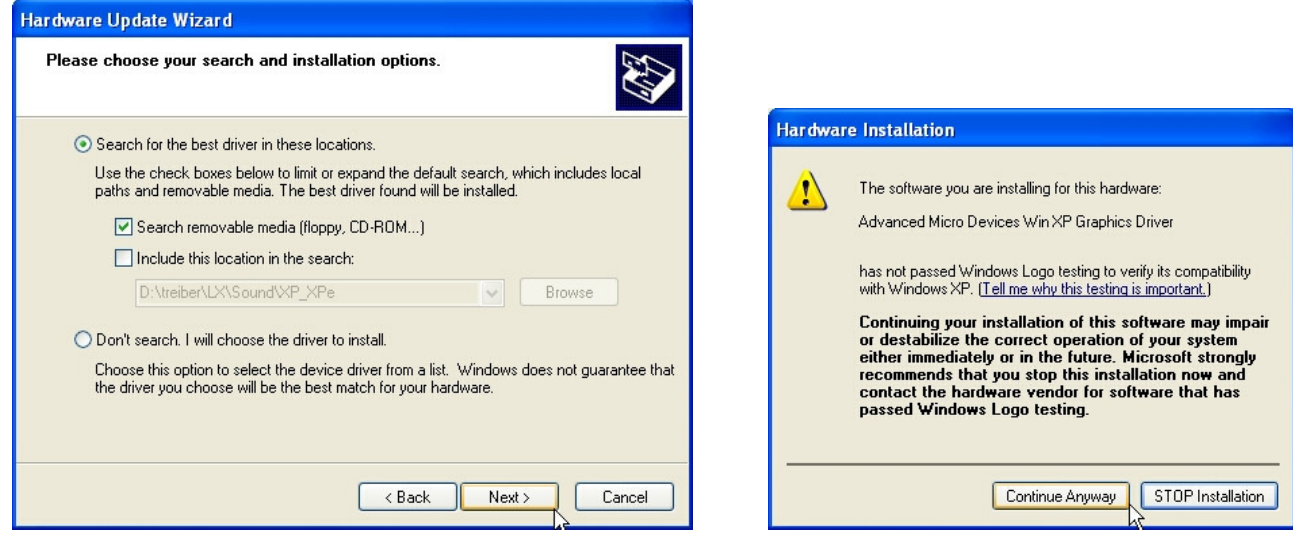

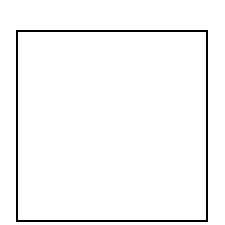

## <span id="page-18-0"></span>**4.1.4. Ethernet / LAN**

Enter the device manager and continue as follows:

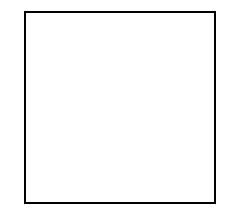

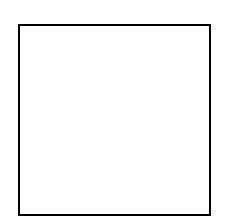

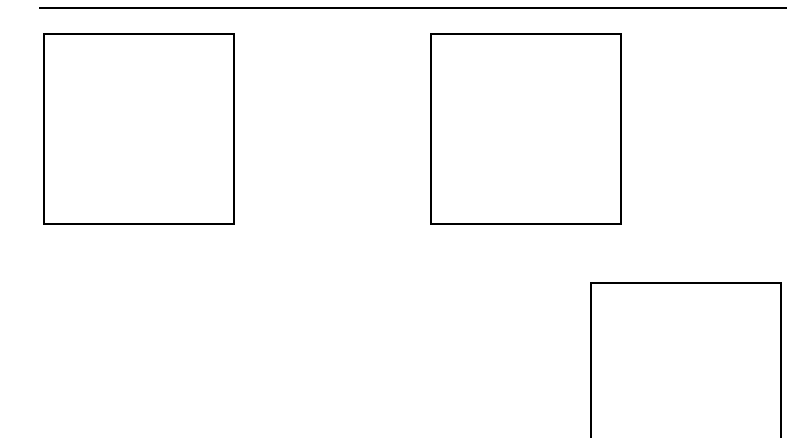

## <span id="page-20-0"></span>**4.1.5. Int15 Emulator Driver for W2k/XP**

Location: \Tools\MPC4x\_x-MPCF40\_MPCV855\int15dl\ int15dl\_install19.exe

**How to:** execute the file int15dl\_install19.exe

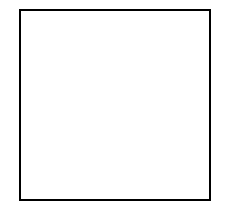

After installation of this driver you can use these tools:

WinInt15.exe (Int15 function test tool) and T855.exe (temperature sensor (SMBUS) monitor)

For more information see Section [5.1](#page-23-1).

### <span id="page-21-0"></span>**4.1.6. Windows XP 2nd IDE bug fix**

Most PC-AT chipsets contain a dual IDE controller. The AMD Geode™ CS5536 and CS5535 companion devices contain only a single IDE controller. These companion devices use the same out-of-box Windows® XP IDE driver as other compatible chipsets.

This may present a problem, since the driver will assume a dual controller is present. The result is that system resources may become reserved and unavailable for other devices. Install the following .reg file:

\drivers\LX800\IDE\XP Geode disable IDE2.reg

This reg file (XP Geode disable IDE2.reg) disables the second IDE controller in the XP OS.

The changes do not affect the performance of the IDE controller, but simply allow the resources to be used elsewhere.

### <span id="page-21-1"></span>**4.1.7. VideoIn**

The VideoInput function (frame grabber) is available in conjunction with the MSB800, MPC21, MSEP800 and optional on the MPCV800. The low cost version MSB800L and MSEP800L do not include this feature.

The Geode LX800 contains a low cost video input port. It consist of LX800's video input port (VIP) and the external frame grabber chip SAA7111A. This port is capable of digitizing a CVBS video signal with 15 frames per second at a resolution of 352x288bits. Note that this frame rate is only achievable when the raw data stream is compressed before being stored on the hard drive. Driver support is currently available for the Windows XP platform.

With higher resolutions, the framerate will decrease.

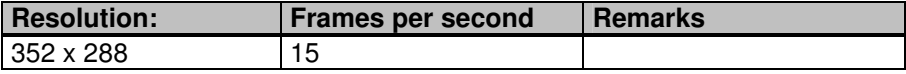

Run the VidInpLX800 installer. The video input can be tested with the amcap application.

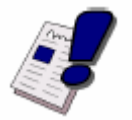

#### **Note...**

For video input, preview must be selected.

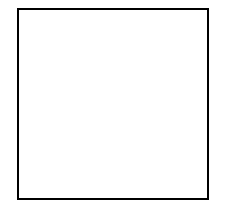

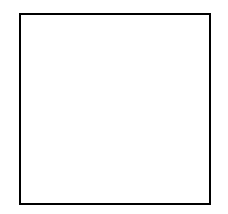

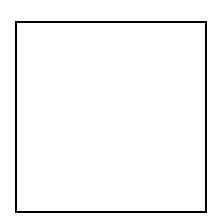

# <span id="page-23-0"></span>**5. SOFTWARE**

# <span id="page-23-1"></span>**5.1. Windows Int15 Tool**

Please find the tool and the driver under: x:\tools\int15dl on the Product CD or in the download area of the support center.

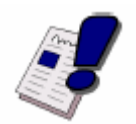

#### **Note…**

<span id="page-23-2"></span>Before you can use these tools, you must install the Windows WDM driver first. For instructions, see Section [6.1.2.3](#page-30-1).

## **5.1.1. Int15 Windows Software**

**WinInt15.exe** (Int15 function test tool)

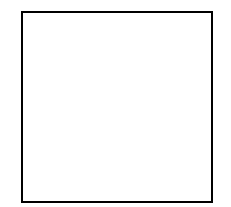

**T855.exe** (Temperature Sensor [SMBUS] Monitor)

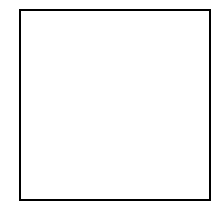

# <span id="page-24-0"></span>**5.2. Remote Control over COM Port**

### <span id="page-24-1"></span>**5.2.1. Requirements**

**Serial Null-Modem cable** (only RX and TX)

**Remote computer:** Serial port address 3F8h

**Host computer:** Serial port COM1 or COM2, OS (Windows or MSDOS), floppy image file with MSDOS 6.22 or FREEDOS

### <span id="page-24-2"></span>**5.2.2. Limitation**

**OS on the Remote computer:** MSDOS or FREEDOS

By enabling "remote floppy" support, all other floppy disks on the remote computer will be disabled.

### <span id="page-24-3"></span>**5.2.3. Principles of Functionality**

The main principles are based on the hooks of vectors INT10(video), INT13(disk) and INT16(keyboard) in a special (DLINT) ROM extension, which redirects the command interrupt requests over the serial COM port to the remote console running on another (host) computer under Windows or MSDOS.

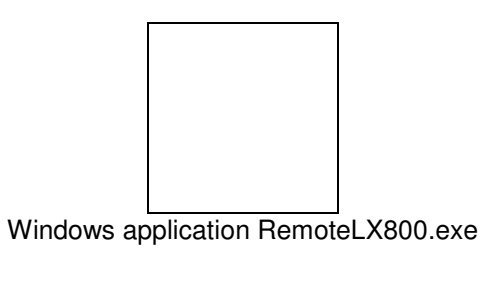

MSDOS application remlx800.exe

The remote console application must be loaded and connected before a BIOS start on the remote computer. Supported options like "Keyboard", "Video" and "Floppy…" must be chosen before connecting. The remote application simulates floppy disk access over the "floppy image file"; this image file can be modified with, for example, WinImage software [http://www.winimage.com/winimage.htm.](http://www.winimage.com/winimage.htm) It's also possible to use Flimfex.exe from DIGITAL-LOGIC's remote software package. (Flimfex = floppy image file explorer)

**R** – enabling this option is helpful when the remote application is working in DirectVideo mode without using BIOS Int10 functions. Every 0.5-1 second the windows application will send a request to the remote computer to refresh a screen on the host computer.

**Options for an MSDOS application**: Can be changed in the REMLX800.INI file.

**PORT=1:** Use COM1 for remote control on the host computer.

**KEYBOARD:** Enable remote keyboard.

**VIDEO:** Enable remote video.

**FLOPPY=FREEDOS2.IMG:** Enable remote floppy and use FREEDOS2.IMG image file for floppy disk emulation.

**MSDOS application:** Doesn't support DirectVideo option.

During startup, the DLINT ROM module tries to initiate communication over a COM port. If this initial communication is unsuccessful, the remote access feature will be disabled. If the initial connection was successful, DLINT module asks for supported options and initializes appropriate TSR vectors. Options which are not enabled in remote console will stay native on the remote computer. The remote connection was successfully established if, in the upper left corner, the message "Press F1 for Setup" appears.

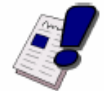

<span id="page-25-0"></span>**Note…** All remote features are supported only under FREEDOS or MSDOS 6.22.

### **5.2.4. Hardware Settings on the Remote Computer**

To enable a remote COM port for remote control:

- 1. Press **F1** at boot time to enter a BIOS setup
- 2. Enter "C. Motherboard Device Configuration"
- 3. Enter "I/O Configuration"
- 4. Select "Remote control over COM port"
- 5. Set "Remote:" to Enabled

For proper functionality in the menu "LPC Card devices", set "Serial Port 1: 0x3f8" to 3F8 hex address.

If you plan to use the remote floppy disk feature, the "Floppy BIOS Support" must be enabled in the BIOS Setup.

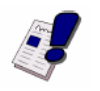

**Note...** When the remote floppy option is enabled, it's impossible to use another floppy disk; even the USB floppy is not accessible.

### **5.2.5. Emulated Features**

#### **Keyboard:** INT 16 command interrupt

- <span id="page-26-0"></span> $AH = 0$ : read key from keyboard buffer
- $AH = 1$ : check if keyboard buffer is empty
- $AH = 2$ : report keyboard status bits
- $AH = 10h$ : see  $AH = 0$
- $AH = 11h$ : see  $AH = 1$

#### **Video:** INT 10 command interrupt

Remote Video console support only mode 3: text mode 80\*25.

In this mode it works like a twin of the main display, which is always enabled.

 $AH = 0$ ,  $AL = 3$ : only, all other modes will be ignored on the remote console.

- $AH = 2$ : set cursor position (display page = 0)
- $AH = 6$ : scroll up
- $AH = 7$ : scroll down
- AH =9: write "char" and attribute
- AH = 0Ah: write "char" and attribute
- AH = 0Eh: write "char" teletype
- $AH = 13h$ : write text string (emulated over  $AH = 2$  and  $AH = 0Eh$  commands)

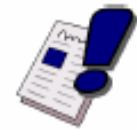

#### **Note…**

Remote "emulator" does not support direct access to the screen memory. Such popular software as Norton Commander will not work properly with remote video console, and the picture will be visible only on the remote computer screen.

#### **Floppy Disk:** INT 13

When the remote floppy disk is enabled, all floppy disk requests will be redirected to the remote console application; all requests to the hard disk will be executed by native BIOS. To make the "remote floppy disk" bootable, it's necessary to make a floppy image from a bootable floppy disk.

# <span id="page-27-0"></span>**6. SPECIAL PERIPHERALS, CONFIGURATIONS, SOFTWARE**

# <span id="page-27-1"></span>**6.1. The Special Function Interface for MICROSPACE Computers SFI**

All functions are performed by starting the SW-interrupt 15hex with the following arguments:

### <span id="page-27-2"></span>**6.1.1. INT 15h SFR Functions**

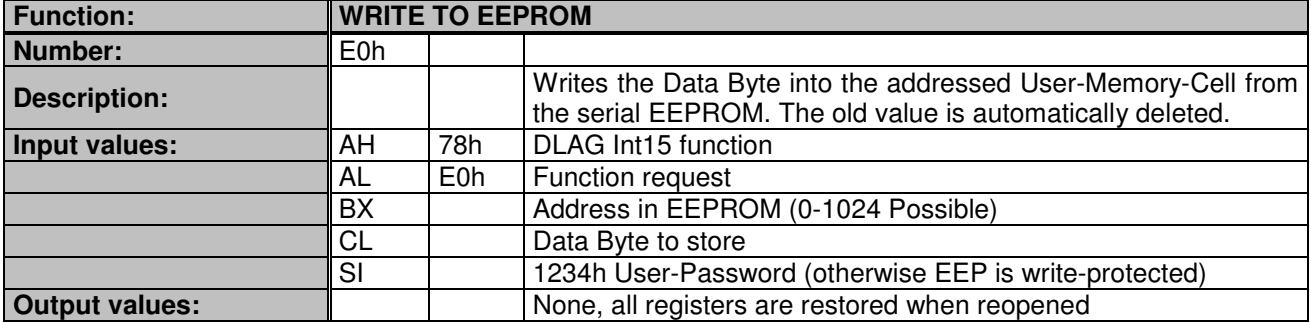

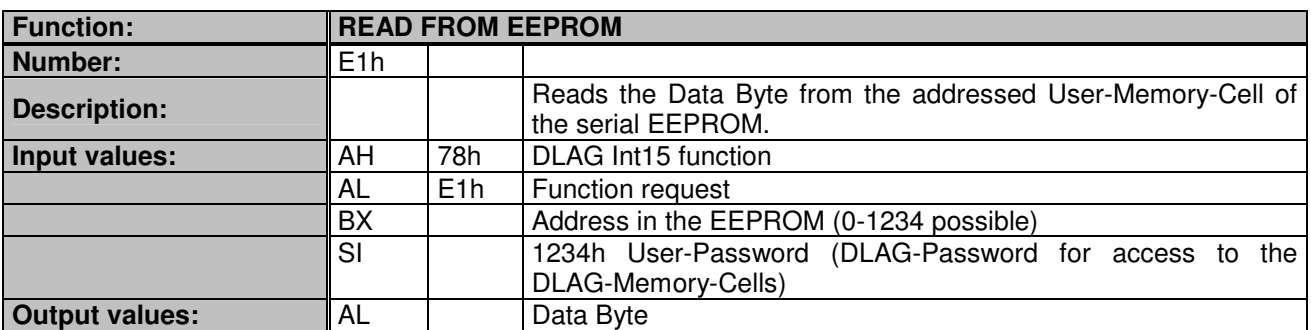

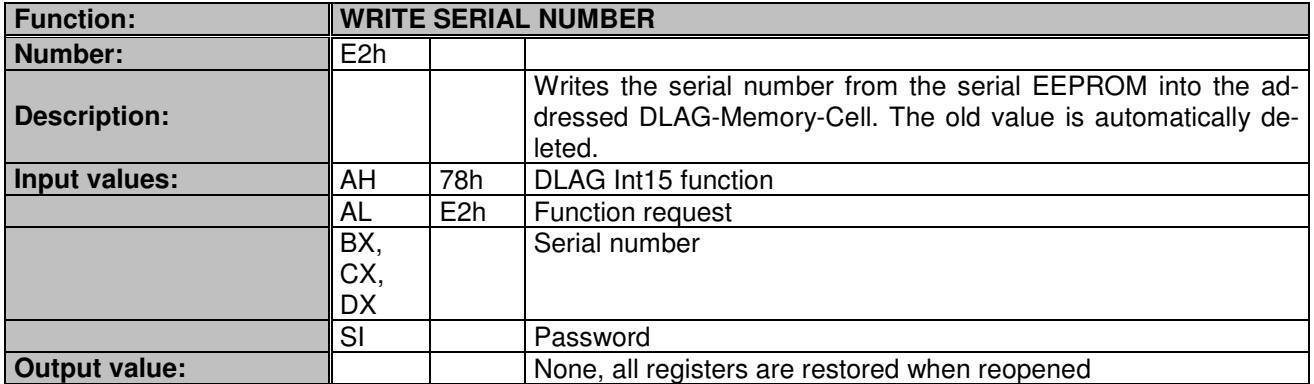

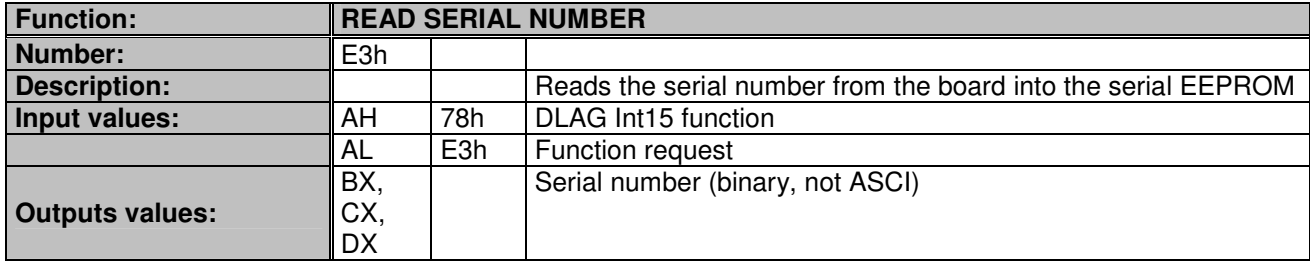

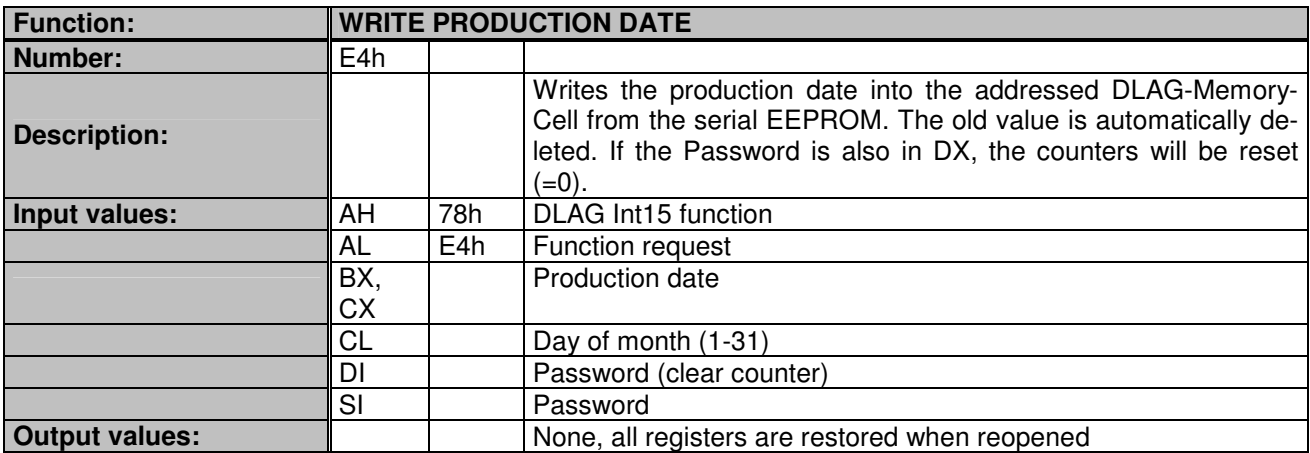

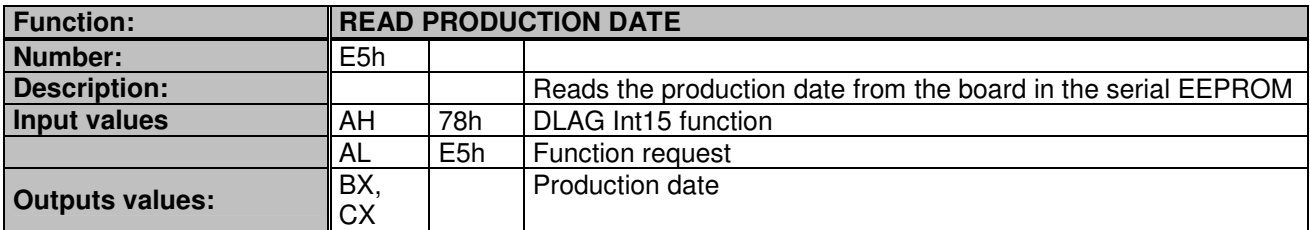

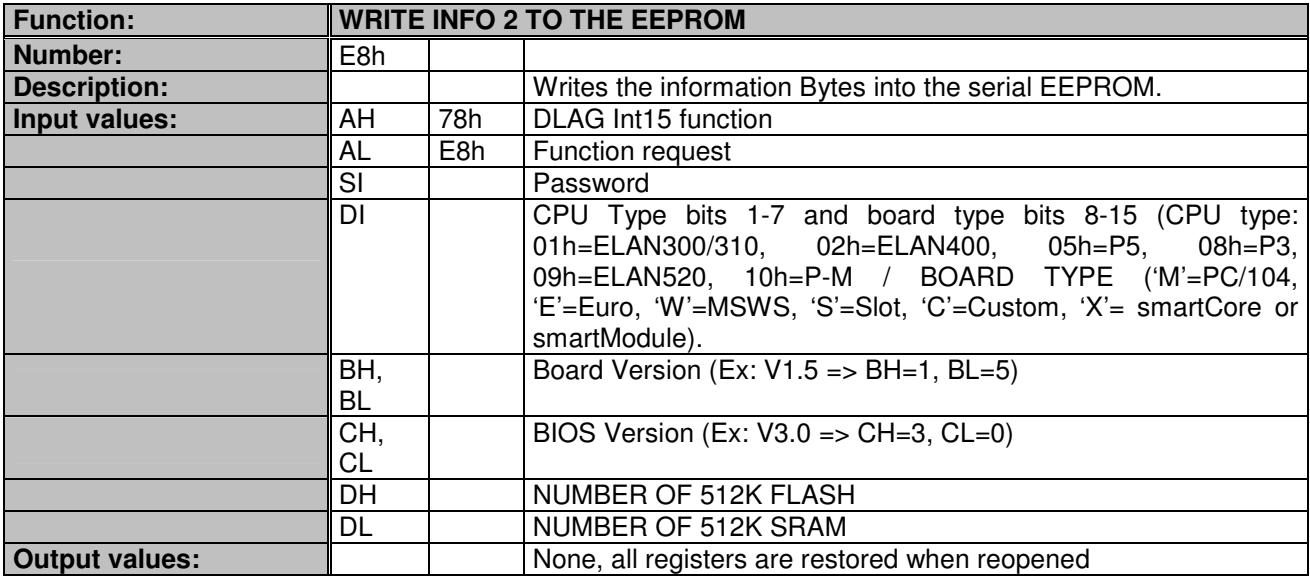

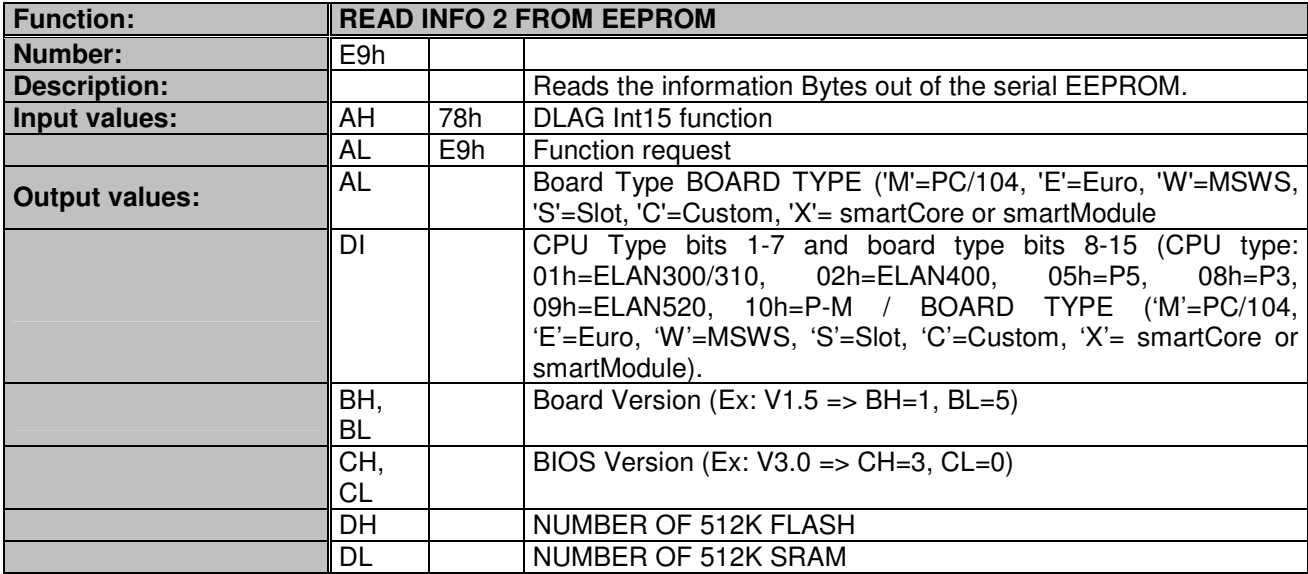

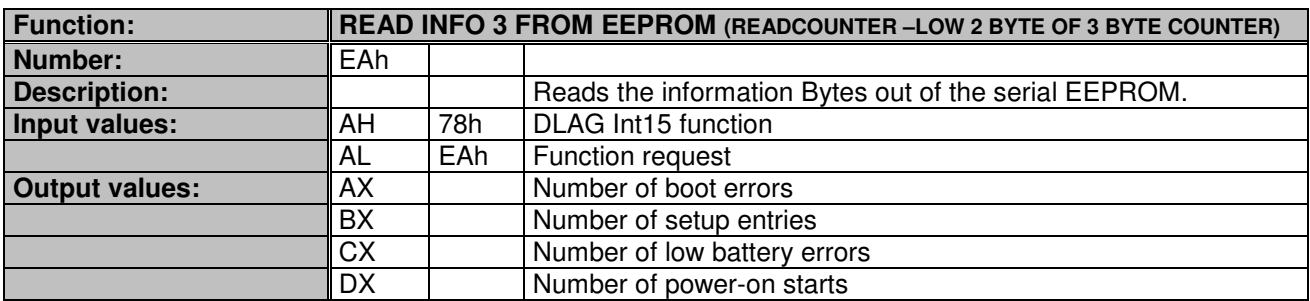

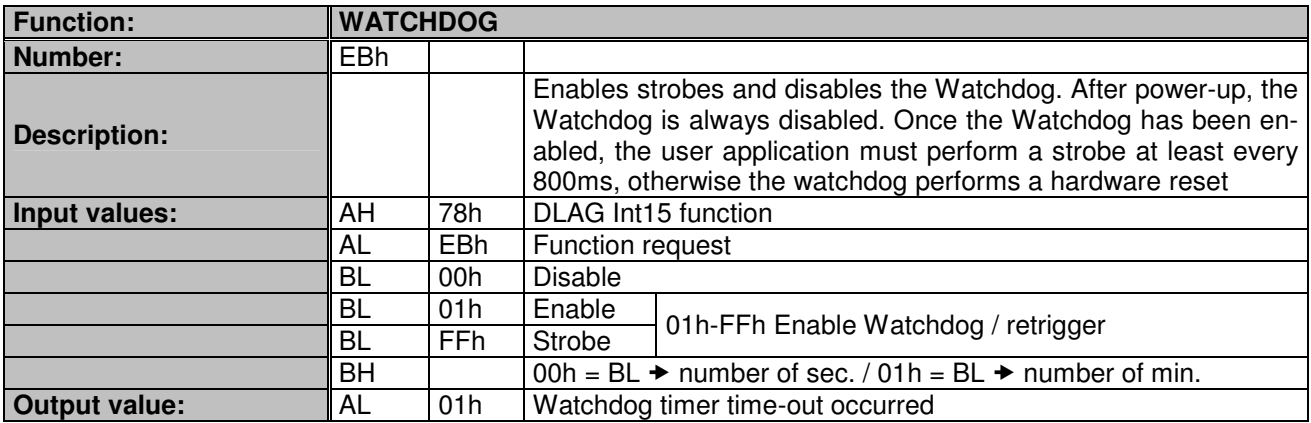

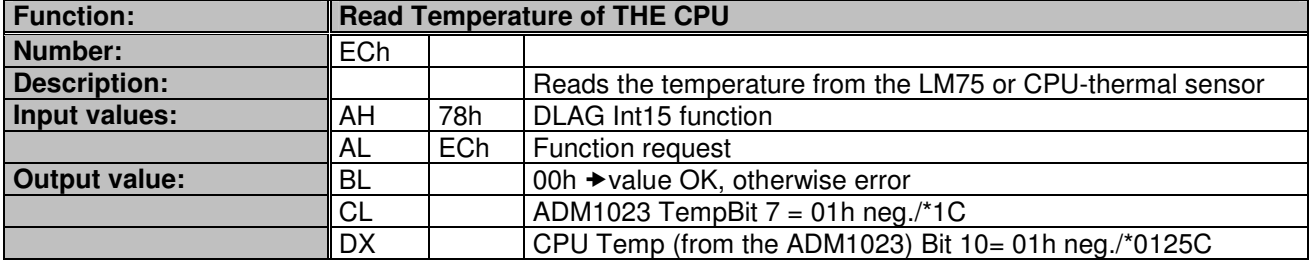

### <span id="page-30-0"></span>**6.1.2. Int15 Emulator Driver for Windows**

### **6.1.2.1. Int15 Hardware**

#### **Resources:**

- 1. EEPROM: 2K size 000h-3FFh: reserved 400h-7FFh: available for user data
- 2. Temperature sensor
- 3. Watchdog hardware

Access to these resources under DOS can be provided by INT 15h function, see Section [5.1](#page-23-1).

Access under Windows 98, ME, 2000 and XP can be provided by the "Int15dl"-WDM driver; under Windows-NT with the "Int15dl"-NT driver.

At the moment this driver supports all DIGITAL-LOGIC boards with PIIX4 and ICH4 chipsets (eg. MSM855, MSEBX855, MSMP5SEV, MSMP3SEV, MSEP800, etc.).

You'll find the driver under: \products\\*\*\*\TOOLS\int15dl on the Product CD or in the download area of the support center.

### **6.1.2.2. Int15 Windows Software**

- $\triangleright$  WinInt15.exe (Int15 function test tool)
- <span id="page-30-1"></span>T855.exe (Temperatur sensor (SMBUS) monitor)

### **6.1.2.3. Driver Installation W2k/XP**

"Int15dl" is not a plug-and-play driver, it must be installed manually:

- 1. Open "Control Panel".
- 2. Double-click on "Add/Remove Hardware".
- 3. To continue click the "Next>" button.
- 4. On the page "Choose a Hardware Task", check "Add/Troubleshoot a device" and click "Next>".
- 5. After "New hardware detection", a windows automatic procedure, choose "Add a new device" item and click the "Next>" button.
- 6. In the "Find New Hardware" page, choose "No, I want to select the hardware from a list" and click "Next>".
- 7. Choose "Other devices" in the "Hardware Type" list and click the "Next>" button.
- 8. On the page "Select a Device Driver" press "Have Disk..." button and find the driver location (Int15dl.inf - WDM). After opening the "inf" file, the installation program will show a Models list and "DIGITAL-LOGIC INT15 functions emulator" string. Press the "Next>" button.
- 9. Then press "Finish" button, it's not necessary to restart a computer after installation
- 10. After installation, please, be sure, that "DIGITAL-LOGIC INT15 functions emulator" has been installed properly. Open "Control Panel", then doubleclick on "System" icon. Choose tabsheet "Hardware" and click on "Device Manager" button. Then expand "System Devices" and doubleclick on "DIGITAL-LOGIC INT15 functions emulator". Be sure, that device is working properly.

#### **6.1.2.4. Programming Int15dl Interface under Windows**

Programming of the Int15dl Interface is very similar to DOS programming, based on the DeviceIOControl function, which operate with a pre-defined structure named "Registers".

#### **Files:**

Int15srv.h: contains definitions for the Registers structure. Int15dlioctl.h: contains definitions for the IO control code constants. Test Int15dl.cpp: Sample subroutines providing access to hardware functions over the Int15dl driver.

### **6.1.2.4.1. Functions (Test\_Int15dl.cpp)**

**bool Int15(Registers \*Regs):** the main function, which sends user requests to the driver.

Returns **true**, if the request finished successfully, otherwise it returns **false**.

**Regs:** address of the Registers structure containing specific request data (defined in Int15srv.h).

For example, the following code will initiate temperature measuring:

```
 Registers Regs; 
      Reqs.ah = 0xEC;if(!Int15(&Regs)) //error in driver request 
\{ printf("Error reading temperature\n"); 
                             return; 
       } 
       //success - temperature value is in Regs.al 
      \textbf{if}(\text{Regs.bl} == 0) \text{print}(T \text{temperature} = \text{d} C \cdot T, \text{Regs.al}); //error - not valid value 
     else printf("\tError reading Temperature\n");
```
**Note:** Input and output arguments of Int15 function for different chipsets and BIOSes are different, please, read the user manual about registers definition. For example: To get temperature value on the board with PIIX4 chipset you have to use "Regs.ah =  $0xEC$ ;", but on the board with ICH4 chipset, please use  $"Reqs.ax = 0x78EC;"$ .

**bool Open\_Int15dl(void):** the first function, it must be called to create a link between "DIGITAL-LOGIC INT15 functions emulator" driver and user software. It returns "**true**", if the device was successfully opened; otherwise it returns "**false**".

**void Close\_Int15dl(void):** the last function, it breaks the link between the driver and user software.

**int GetChipID(void):** an additional service function, it returns the type of chipset; for  $PIIX4 = 4$ , for  $ICH4 = 5$ .

### **6.1.2.4.2. Registers Structure**

This is used for exchanging information between the user program and the "Int15dl" driver.

```
typedef struct Registers { 
   union { 
     struct { 
                             unsigned short ax; 
                             unsigned short bx; 
                             unsigned short cx; 
                             unsigned short dx; 
                             unsigned short bp; 
                             unsigned short si; 
                             unsigned short di; 
                             unsigned short ds; 
                             unsigned short es; 
                             unsigned short flags; 
         }; 
     struct { 
                             unsigned char al; 
                             unsigned char ah; 
                             unsigned char bl; 
                             unsigned char bh; 
                             unsigned char cl; 
                             unsigned char ch; 
                             unsigned char dl; 
                             unsigned char dh; 
         }; 
       }; 
} TRegisters;
```
### **6.1.2.5. Information for Advanced Users**

At the first call of the function **Open\_Int15dl()**, the Int15dl driver tries to detect the type of chipset. To disable this procedure the user must define the following parameters in the "Int15dl.inf" file before installation of the driver:

#### **For PIIX4 chipset:**

 HKR, "Parameters", "chipID", 0x00010001, 0x4 HKR, "Parameters", "pmBase", 0x00010001, 0x1000 HKR, "Parameters", "smbBase", 0x00010001, 0x1040 HKR, "Parameters", "tsaddr", 0x00010001, 0x9E - LM75 sensor address

#### **For ICH4 chipset:**

 HKR, "Parameters", "chipID", 0x00010001, 0x5 HKR, "Parameters", "pmBase", 0x00010001, 0x1000 HKR, "Parameters", "smbBase", 0x00010001, 0x1880 HKR, "Parameters", "tsaddr", 0x00010001, 0x9C - ADM1023 sensor address

For more information, please get in contact with the DIGITAL-LOGIC support department.

# <span id="page-33-0"></span>**6.2. Linux 1<sup>2</sup> C Bus Access**

The following information is valid for Knoppix 5.2 (kernel 2.6.19.5).

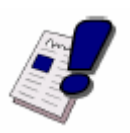

# **Note...**

The  $\hat{\mathsf{I}}^2$ C system may differ when other kernel versions are used.

### **DIGITAL-LOGIC LX800 products have the following I 2 C devices onboard:**

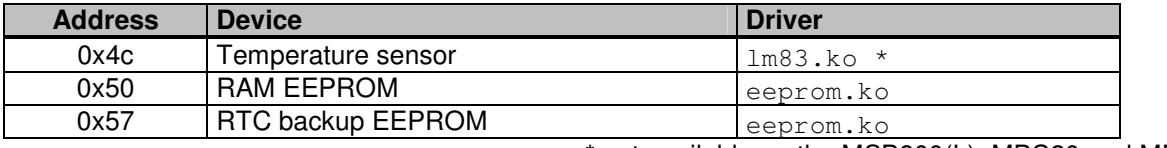

\* not available on the MSB800(L), MPC20 and MPC21.

The  $I^2$ C (also called ACCESS.bus on LX800 products) adapter is included in the AMD CH5536 companion chip. The driver is called

scx200\_acb.ko.

Once the required drivers are loaded, the device nodes will appear in

/sys/class/i2c-adapter/i2c-0/ .

# <span id="page-34-0"></span>**7. BIOS**

# <span id="page-34-1"></span>**7.1. BIOS History**

The following BIOS history is for the MSM800 products:

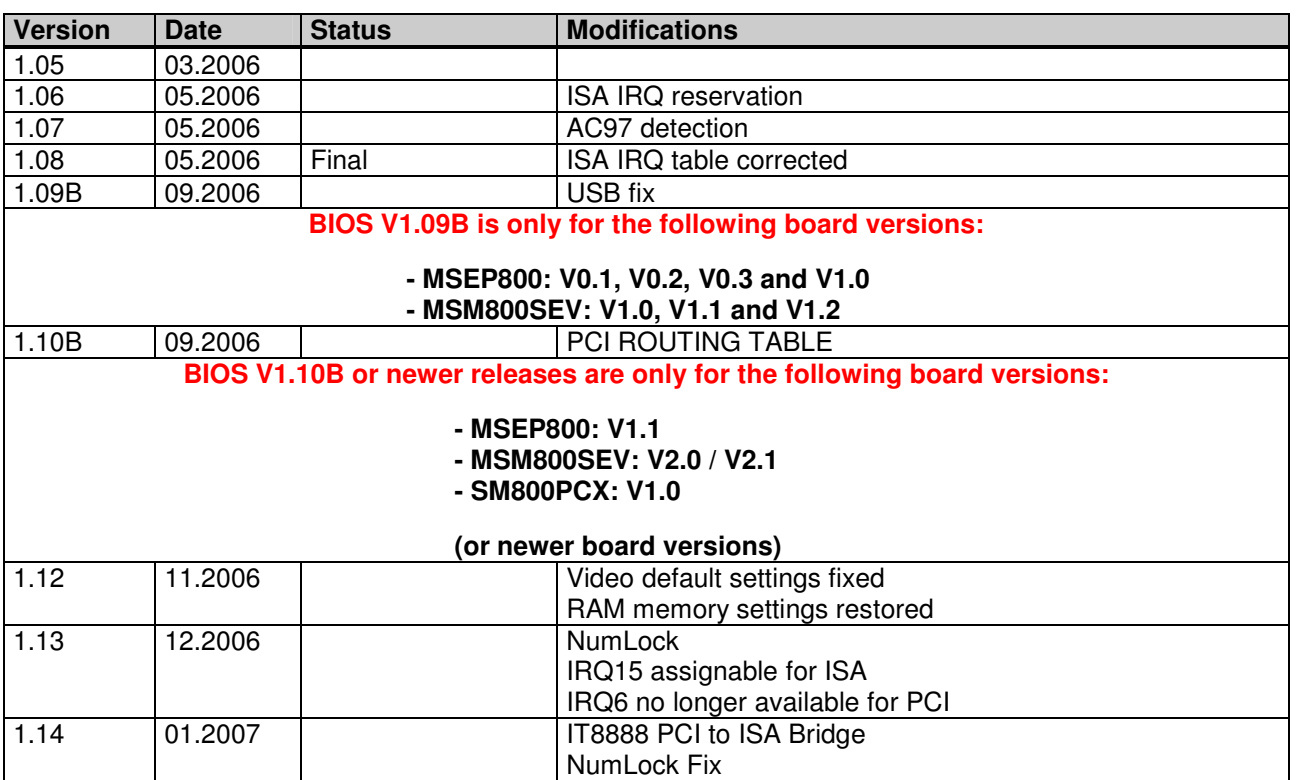

This BIOS history is for the following products: MPC20/21, MPCV800, MSEP800, MSM800, SM800

#### **This BIOS history is not for the MSB800/L.**

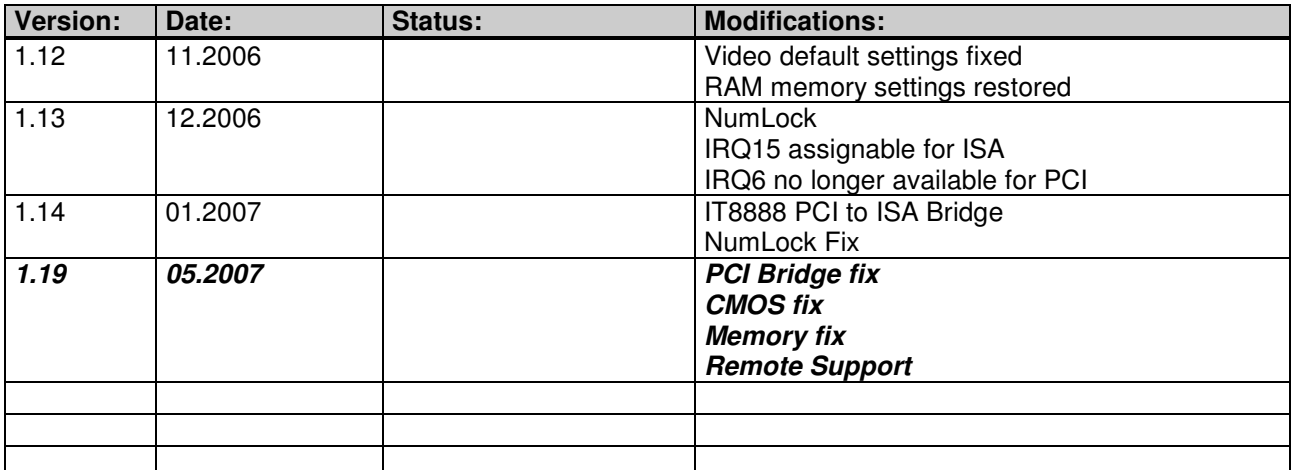

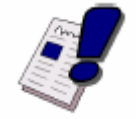

#### **Note...**

The MSB800/L has a unique BIOS version and, therefore, its own BIOS History which can be found in the MSB800/L Detailed Manual. Also included in that manual are the specific instructions for that BIOS version.

# <span id="page-35-0"></span>**7.2. Core BIOS Download**

#### **Before downloading a BIOS, please check the following:**

Make a bootable diskette which includes the following files:

- > Flashrom.com
- core BIOS xxxxxxxx.yyy

#### **IMPORTANT:**

Do not use boot disks created in a Windows operating system. If you do not have an MSDOS 6.22 disk available, you can download a boot disk from [www.bootdisk.com](http://www.bootdisk.com/) .

#### **NOTE…**

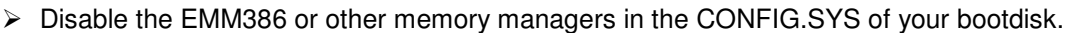

- $\triangleright$  Make sure that the FlashROM.com program and the BIOS to be downloaded are in the same path and directory!
- $\triangleright$  Boot DOS without config.sys and autoexec.bat $\rightarrow$  press **F5** while starting the DOS boot.
- $\triangleright$  Is the empty disk space, where the FlashROM.com is located, larger than 64kB (for safe storage)?
- $\triangleright$  Is the floppy disk not write-protected?

#### **Start the DOWNLOADING process:**

- 1. Start the system with the bootable diskette. If you do not have a bootable diskette or floppy drive you can start in DOS mode by pressing the **F5** key to disable the autoexec.bat and config.sys.
- 2. Run FlashROM.com as followed: FLASHROM /sFFFC0000 biosname.xxx
- 3. Power off the system.
- 4. After powering the system back up, press **F1** to enter the setup mode and set the default values ("**L**").
- 5. "Save and leave" the setup ("**X**").
- 6. Switch off the system after the download is completed.

#### **If the download does not work:**

- $\triangleright$  Check to be sure no EMM386 is loaded.
- $\triangleright$  Check if there is a peripheral card in the system, which occupies the same memory range. If present, disconnect this card.
- $\triangleright$  If the download is stopped or not completed, make a warm boot and repeat the steps or download another file. As the video may be shadowed, everything is visible and a cold boot would clear the screen so nothing would be visible afterwards.

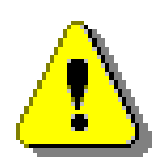

#### **Attention! Since FlashROM version 12.05, it is also possible to update the BIOS from a USB device (USB bootstick)**

**If you have two IDE devices attached to the board (e.g. HDD and CD-ROM), disconnect the CD-ROM before downloading the BIOS.** 

# <span id="page-36-0"></span>**7.3. BIOS Setup**

#### **Setup Menu Screens and Navigation**

The XpressROM™ Setup Menu contains a number of features and options. You are advised to evaluate the menu options prior to the shipment of your platform to ensure the removal of options that could have a negative consequence if users change them.

The controls for the setup menu are:

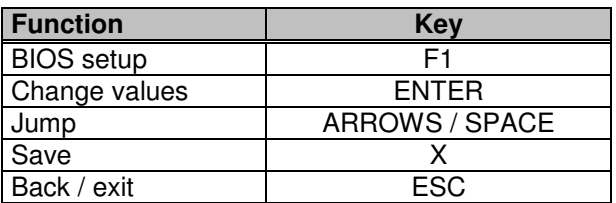

### <span id="page-36-1"></span>**7.3.1. Main Menu**

The main menu is the first screen that appears when a user selects **F1** during the boot process. Below is a screen shot of the main menu. Press the letter or use the arrow keys (↑↓) to select an option.

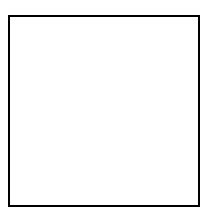

#### **Changing the Time**

To change the time select **A** from the main menu. You will be prompted with the following submenu:

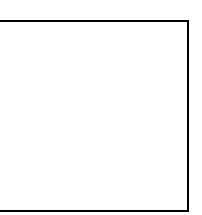

Enter the time in the format listed. For example: 11:30:01 then hit **<enter>.**

#### **Changing the Date**

To change the date, select **B** from the main menu. You will be prompted with the following submenu:

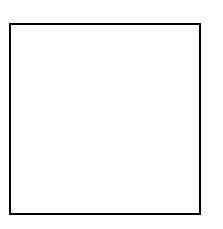

<span id="page-37-0"></span>Enter the date in the format listed. For example: 12/16/2006 then hit **<enter>.**

## **7.3.2. Mother Board Device Configuration**

The Mother Board Device configuration contains the only sub menu system in the setup screens. The choices are:

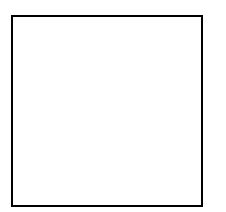

### **7.3.2.1. Drive Configuration**

The drive configuration screen determines the setup for the Hard drives, Floppy, CD-ROM and Flash configurations.

#### **Hard Drive Configuration:**

- **IDE BIOS Support:** Allows the configuration of the IDE channel. The options are Enabled or Disabled. **80-Conductor Cable Sense:** Selects the GPIO that is connected to the IDE-PDIAG sense. The options are: GPIO 00-17; None (disabled); Force to 40pin conductor cable; or Force to 80pin conductor cable.
	- **DMA/UDMA BIOS Support:** This enables DMA/UDMA timings. The options are Enabled and Disabled.
	- **Max mode for Drive 1 or 2:** This enables the transfer mode. The options are: Auto; PIO 0-4; MDMA 0 or 1; and UDMA 0-4.
- **Floppy Configuration:** Allows the Floppy to be Enabled or Disabled.

**CDROM Configuration:** Allows the CD-ROM to be either Enabled or Disabled.

**Flash Configuration:** Allows the use of a flash device over the IDE; options are Enabled or Disabled. **Chip Select 0-3:**

**Size:** Allows the configuration of the flash chips to be Disabled or set to the sizes 8K/16B, 16K/32B, 128K/64B, 512K/128B, 4M/256B, 8M/256B or 256M/256B (in the form MemorySize / I/O size).

**Base:** Allows the configuration of the base address. The options are PCI defaults, D2000, D4000 or D6000.

**Type:** Allows the selection of the flash memory type. The options are NOR Mem, or NAND I/O.

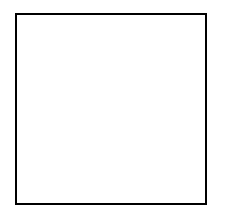

### **7.3.2.2. I/O Configuration**

The I/O configuration menu allows the configuration of the serial ports on the CS5535/CS5536 parts. To select the option use the arrow keys (↑↓) and press **<enter>.**

**UART Port A or B:** Allows selection of the address of the UART port; options are Disabled, 0x3F8 IRQ 4, 0x2F8 IRQ 3, 0x3E8 IRQ 4, 0x2E8 IRQ3.

**UART Mode:** Allows the selection of the mode for operation of the serial port. The options are CIR, Serial-16550 Compatible, or Serial Extended.

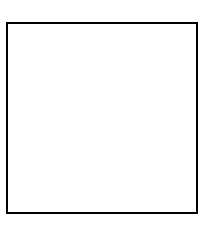

### **7.3.2.3. LPC Card Devices**

The LPC Card Configuration enables the configuration of each serial port and the parallel port on the LPC.

**Serial Port Configuration:** use the arrow keys (↑↓) to select the port and hit **<enter>** to change the state of the choices which are Disabled, 0x3F8 IRQ 4, 0x2F8 IRQ 3, 0x3E8 IRQ 4, 0x2E8 IRQ3.

- **Parallel Port Configuration:** Allows selection of the address; choices are Disabled, 0x378, 0x278, 0x3BC. **Mode:** Allows changing the parallel port mode. The options are Compatible, PS/2 Bi-directional, EPP 1.7, EPP 1.0 ECP.
	- **IRQ:** Allows configuration of the IRQ for the parallel port. The options are IRQ Disabled, IRQ5, IRQ7, IRQ9, IRQ10, IRQ11.

**DMA:** Allows configuration of the DMA for the parallel port; options are None, Channel 1, or Channel 3.

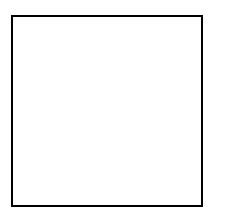

### **7.3.2.4. Video and Flat Panel Configuration**

The following menu allows configuration of the video settings for the system. To change an option, select the field using the arrow keys (↑↓) and then hit **<enter>** to change the value of the field. The menu system will also display the bond-out option for either a flat panel or a CRT.

**Video Memory:** Allows selection of the amount of video memory to reserve on the system. The options are <none> or 4MB to 16 MB.

**Multi-monitor Configuration:** Allows the selection of the mode for the video controller when an external monitor is present; choices include Disabled, Primary and Secondary.

**Flat Panel Configuration:** Allows the auto or manual configuration of the flat panel.

**Type:** Enables selection of the type of flat panel; choices are Auto Detect, TFT, LVDS. Auto Detect is typically recommended. (If Auto Detect is selected, the Resolution, Bus Width and Data type will be graved out.)

- **Resolution:** Allows the setting of the resolution of the panel. The choices are 640x480, 800x600, 1024x768, 1152x864, 1280x1024. (Only active if Auto Detect is not selected.)
- **Bus Width:** Allows the selection of the bus width for the panel. The options are 8, 9, 12, 16, 18, or 24bits. (Only active if Auto Detect is not selected.)
- **Data Type:** Allows selection of the data type for the panel; options are Normal or 2x. (Only active if Auto Detect is not selected.)
- **Refresh Rate:** Allows selection of the monitor's refresh rate. The options are 60, 70, 72, 75, or 85Hz.
- **HSYNC Polarity:** Selects the active polarity of the HSYNC signal to the panel; options are Active Low or Active High.
- **VSYNC Polarity:** Selects the active polarity of the VSYNC signal to the panel. The options are Active Low or Active High.
- **LP Active Period:** Selects the active period of the LDE/MOD (LP) signal; options are Free Running or Active Only.
- **SHFCLK Active Period:** Selects the active period of the SHFCHK signal; options are Free Running or Active Only.

**Backlight Configuration:** Allows configuration of the backlight.

**Backlight Enable:** Allows the backlight to be Enabled or Disabled.

**Initial Brightness:** Selects the initial brightness of the panel. Options are Last Value, 0% (off), 10%, 20%, 30%, 40%, 50%, 60%, 70%, 80%, 90%, 100% (full on).

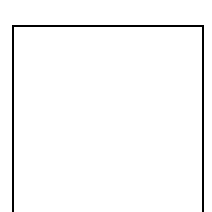

### **7.3.2.5. PCI Configuration**

The following menu system allows the configuration of the PCI interrupts. Select the PCI interrupt desired to change and hit **<enter>** to cycle through the IRQs.

#### **USB 2.0 Settings:**

**OHCI:** Enable or Disable OHCI Controller. **EHCI:** Enable or Disable EHCI Controller. **UDC:** USB Device Controller Enabled or Disabled. **OTG:** On-The-GO Enabled or Disabled. **Overcurrent Reporting:** Enable or Disable Overcurrent Reporting. **Port 4 Assignment:** Determines the functionality of the USB port 4; options are Not Used, Device or Host.

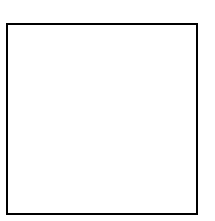

### **7.3.2.6. Thermal Configuration**

The Thermal Configuration screen allows to reading the current state of the Ambient and CPU high temperatures. The values are in Celsius. Press **<enter>** to update both temperature.

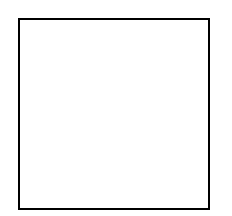

### <span id="page-42-0"></span>**7.3.3. Memory and Cache Optimizations**

The Memory and Cache Optimizations screen should be removed from all systems before shipping to the customer. Incorrectly configuring the memory can render the system unable to boot and it may be necessary to short circuit the CMOS to get the system to boot.

**Cache Enable:** Allows the configuration of the system Cache to either Enabled or Disabled. **Cache Mode:** Allows selection of the Cache mode, either Write-Back or Write-Through. **DIMM 0 or 1:**

**Memory Optimization DIMM 0 or 1:** Allows the memory to be configured by Auto or Manual. If Auto is selected then Page Size, Size, Module Banks, and Component Banks will be grayed out. **DIMM 0 or 1 Page Size:** Options are Not Installed, 1, 2, 4, 8, 16 kB.

**DIMM 0 or 1 Size**: Allows configuration of the Memory size to 8MB, 16MB, 32MB, 64MB, 128MB, 256MB, or 512MB. (alternately: 8, 16, 32, 64, 128, 256 or 512MByte.

- **Module Banks:** Allows configuration of the number of module banks; options are 1 or 2.
- **DIMM Component Banks:** Allows configuration of the component banks; options are 2 or 4.
- **CAS Latency (SDR/DDR):** Allows the configuration of CAS (Column Address Select) latency. The options are Auto, 2CLK/1.5CLK, 3CLK/2CLK, 4CLK/ 2.5CLK, 5CLK/3CLK or 6CLK/NA.
- **DDR/SDR:** Allows the selection of the memory type; options include Auto, DDR and SDR.
- **Refresh rate:** Allows the setting of the memory refresh rate. Options include: auto, 3us, 7us, 15us, 31us, 62us and 125us.
- **Interleave selection:** Allows setting of the interleaving to either LOI (Low Order Interleaving) or HOI (High Order Interleaving).
- **XOR MB0, BA0 or BA1:** Options are Enable or Disable of the XORing of module bank BA1or BA0 with upper GLIU address bit.

**Memory Latencies:** Allows manual or auto configuration of the memory latencies.

**ACT2PRE:** ACT to PRE period (tRAS). Minimum number of clocks from the ACT to PRE commands on the same component bank.

- **PRE2ACT:** Pre to ACT period (tRP). Minimum number of SDROM clocks between PRE and ACT commands.
- **ACT2CMD:** Delay time from ACT to Read/Write (tRCD). Minimum number of SDRAM clocks between ACT and Read/Write Commands.
- **ACT2ACT:** ACT(0) to ACT(1) period (tRRD). Minimum number of SDRAM clocks between ACT and ACT commands to two different component banks within the same module bank.
- **REF2ACT:** Refresh to Activity Delay (tRFC). Minimum number of SDCLKS 90-31 between refresh and next command, usually inactive.

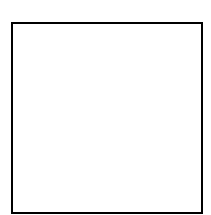

### <span id="page-43-0"></span>**7.3.4. System Clock/PLL and Clock Gating Configuration**

The system clock/PLL allows the setting of the clocks for the AMD Geode™ system.

**Clock Mode:** Allows the clock speed to be determined by either the hardware strapping or the manual settings. If the H/W strapping option is selected, then the manual divisor settings will be grayed out.

#### **Manual divisor settings:**

**Mdiv:** Options from 2 to 17. **Vdiv:** Options from 2 to 9. **FbDiv:** Options from 6 to 61.

The formula for the MDiv, VDiv, and FbDiv is as follows: (PCI\*FbDiv)/VDiv = CPU speed and (PCI\*FbDiv)/MDiv = GeodeLink™ speed.

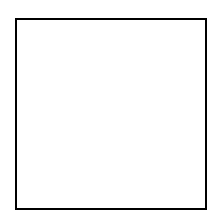

### <span id="page-43-1"></span>**7.3.5. Power Management**

This menu is for configuring the BIOS's power management in relation to the installed OS. The LX800 supports ACPI and APM Version 1.2.

The following ACPI Sleep States are supported:

**S1** (Standby)

**S3** hot\* (Suspend to RAM - wakeup only with the Power Button)

**S4** (Hibernation)

\* always powered

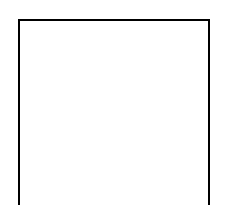

### <span id="page-44-0"></span>**7.3.6. Miscellaneous Configurations**

The Miscellaneous Configuration screen focuses on a variety of functions. Use the arrow keys (↑↓) to select the function and hit **<enter>** to change the value.

#### **Splash Screen Configuration:**

- **Splash Screen:** Allows the splash screen to be, or not be, displayed; options are Enabled or Disabled. **Clear Splash Screen**: Allows the system to leave the splash screen on until the operating system clears the screen. The options are Enabled or Disabled.
- **Splash Screen Timeout**: Sets the length of time the splash screen is displayed. The time is in milliseconds and goes from 0 to 65535. Type in the amount and select **<enter>**.

#### **Summary Screen Configuration:**

- **Summary Screen:** On boot, allows the summary screen to be displayed or not; options are Enabled or Disabled.
- **Summary Screen Timeout:** Sets how long the summary screen is displayed. The time is in milliseconds and goes from 0 to 65535. Type in the amount and select **<enter>**.

**Power Button Configuration:** Allows the power button to be configured with ACPI mode or Instant Off. **PC Speaker Configuration:** Allows the PC speaker to beep. The options are Enabled or Disabled.

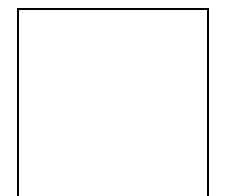

### <span id="page-45-0"></span>**7.3.7. ISA I/O and Memory Configuration**

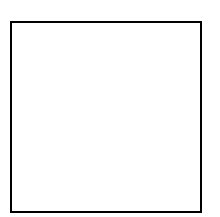

### <span id="page-45-1"></span>**7.3.8. Boot Order**

This menu allows the selection of the sequence of devices which are checked for a bootable image. There are six positions. Use the arrow keys (↑↓) to select the number and then press **<enter>** to cycle through the options. The options are None, Floppy Disk, USB Floppy Disk, Hard Drive, CD-ROM Drive, USB CD-ROM Drive and USB Hard Drive/Flash Drive.

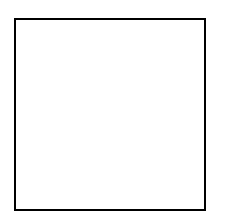

# <span id="page-46-0"></span>**7.3.9. Default Values**

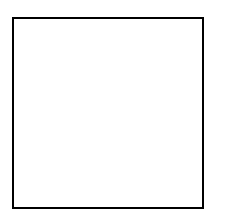

# <span id="page-46-1"></span>**7.3.10. Save Values without Exit**

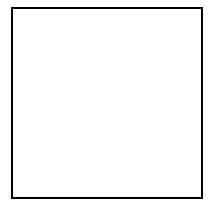

# <span id="page-47-0"></span>**7.3.11. Exit without Save**

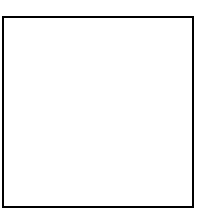

# <span id="page-47-1"></span>**7.3.12. Save Values and Exit**

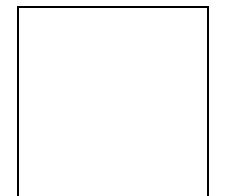

# <span id="page-48-0"></span>**7.4. BIOS Diagnostics – Post Codes**

This is the GeodeRom port 80 flow for a cold boot on a gx system. There are some additional codes on a scx2xx system. This shows what functions generate which port 80 code. The first column of codes is generated by xpresrom.asm; the second column is the function which is run after the post code and any additional post codes generated by that function.

#### **Digital-Logic LX800 Post Codes**

Info: Informational code only<br>Error: Error code. The system

Error code. The system halts

Info/Error: Informational code but the system can halt.

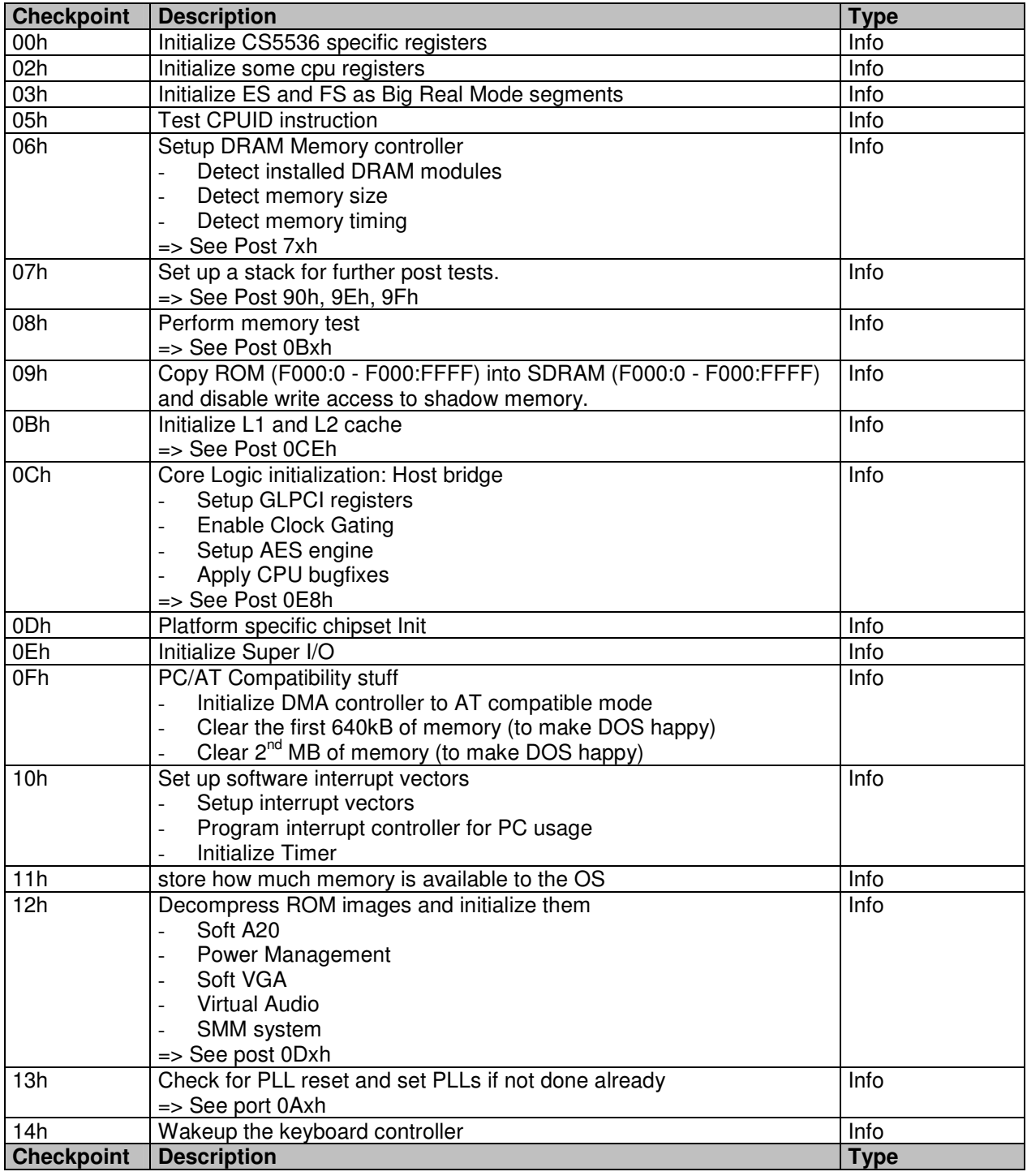

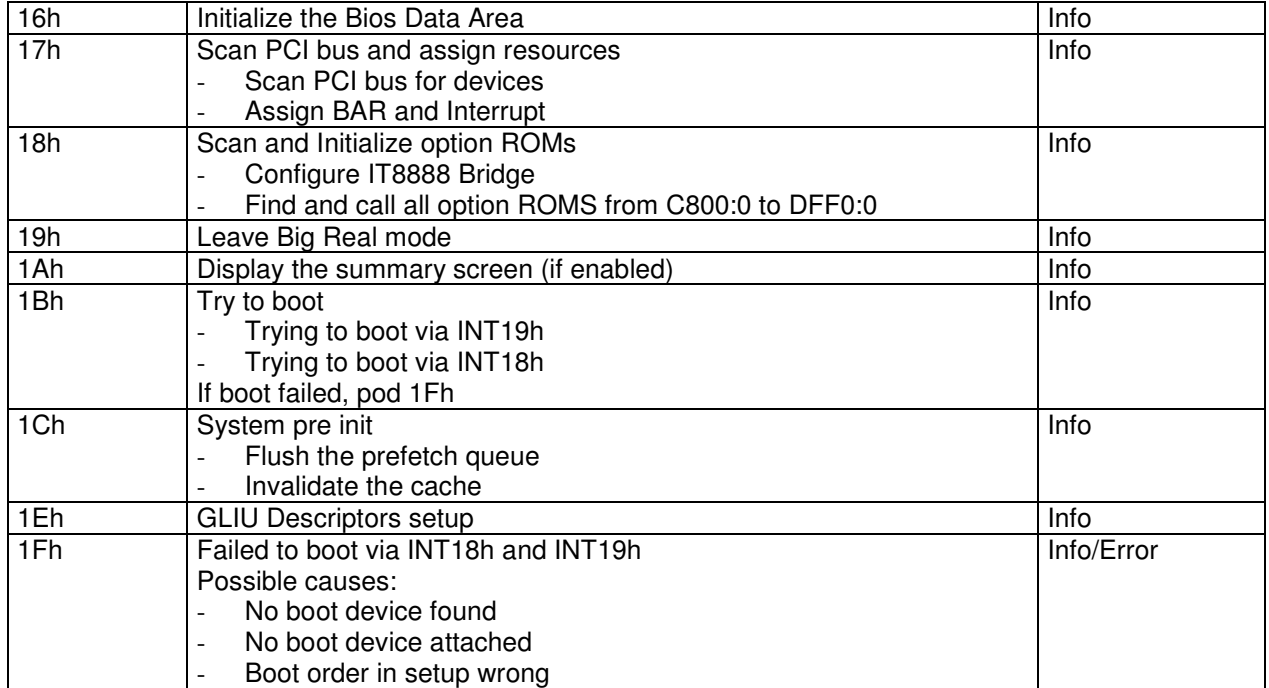

#### **CPU/Chipset status codes:**

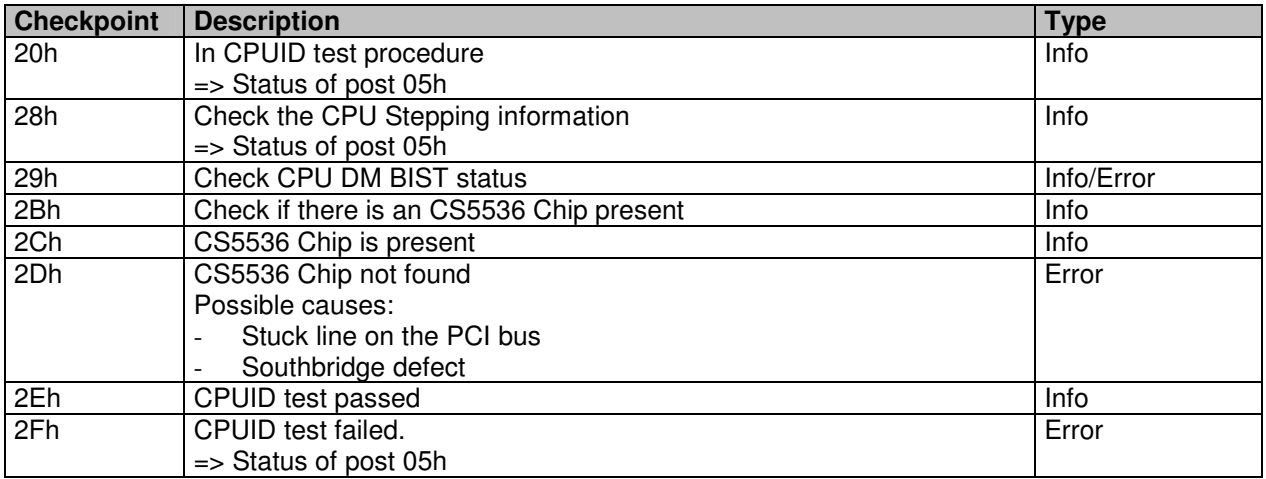

#### **Memory setup status and error codes:**

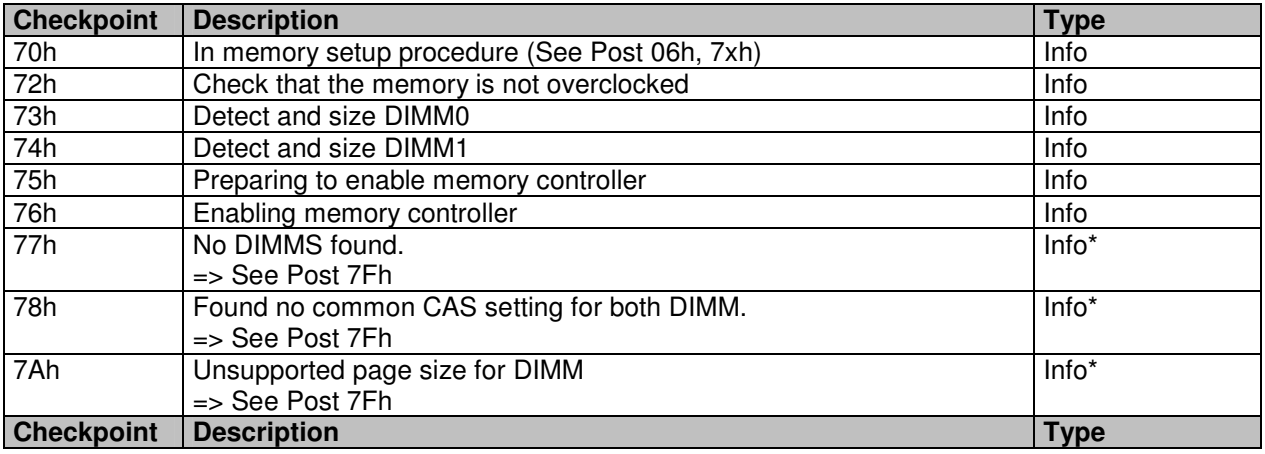

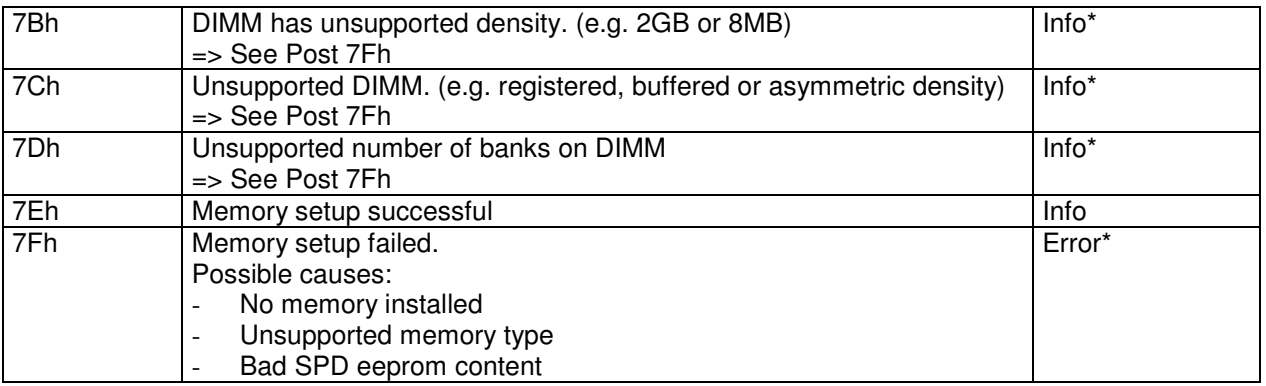

\* Immediately after the information post code was output, the system will display post code 7Fh. (Note: You can show the last post code by pressing the MSLPCPOD's SW1 switch once).

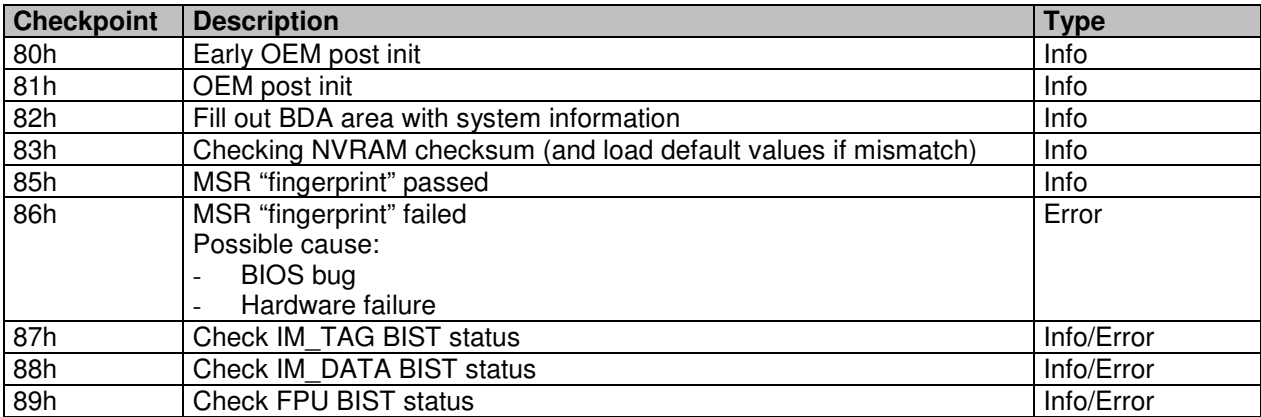

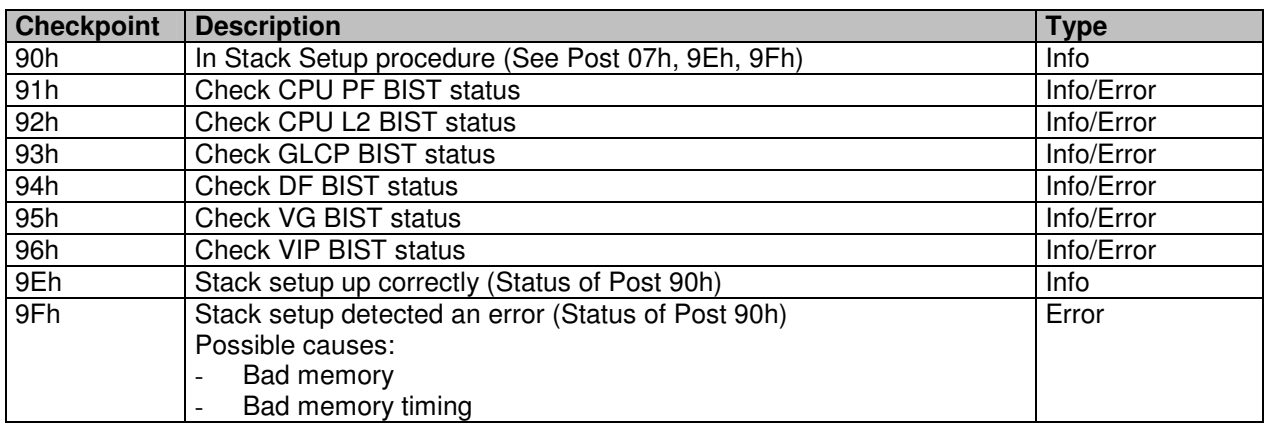

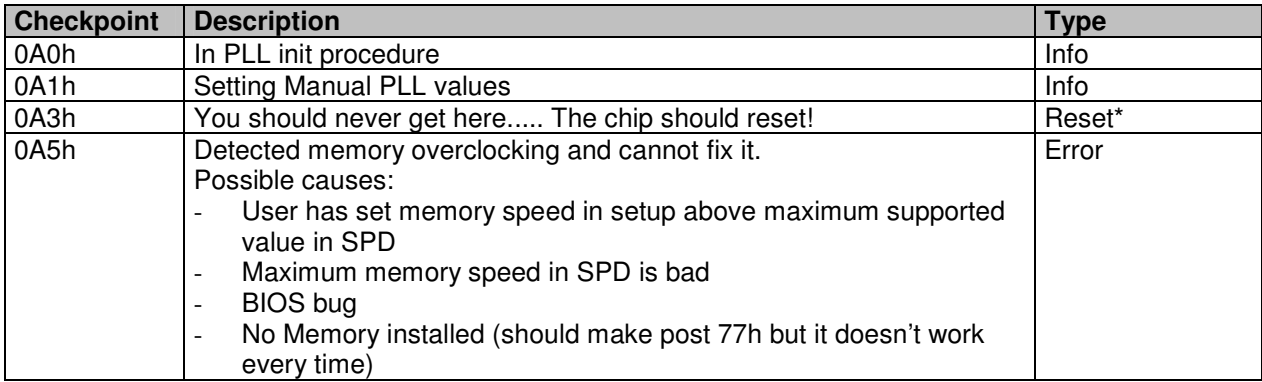

\* Hardware reset necessary to apply register changes Post 08h Status and error codes

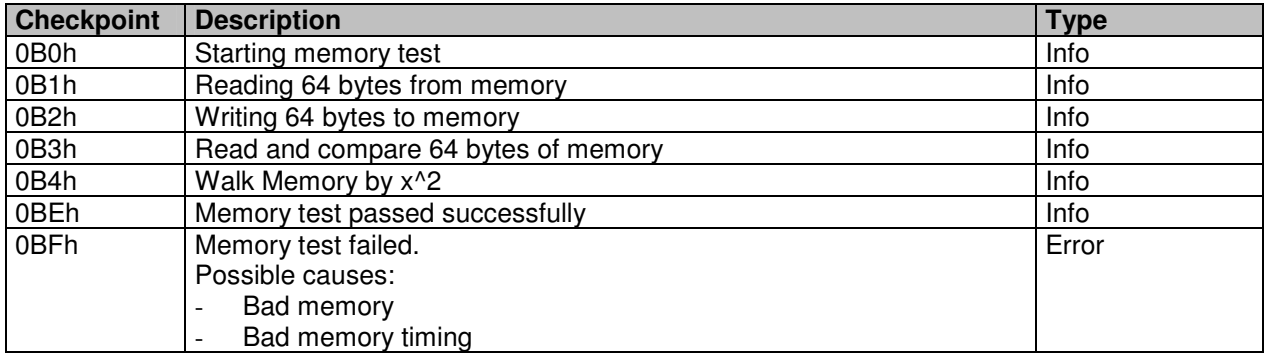

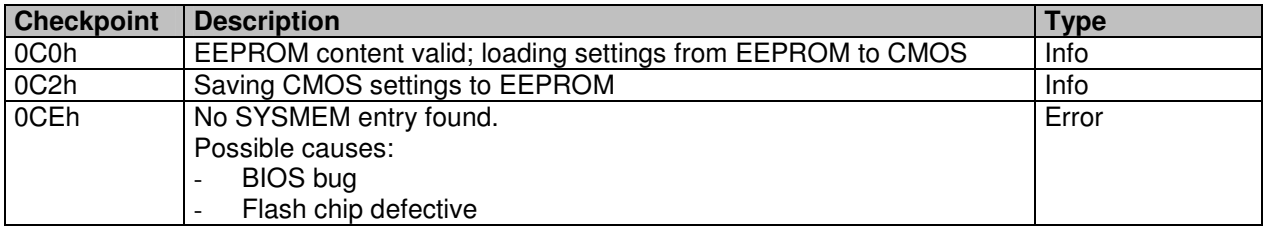

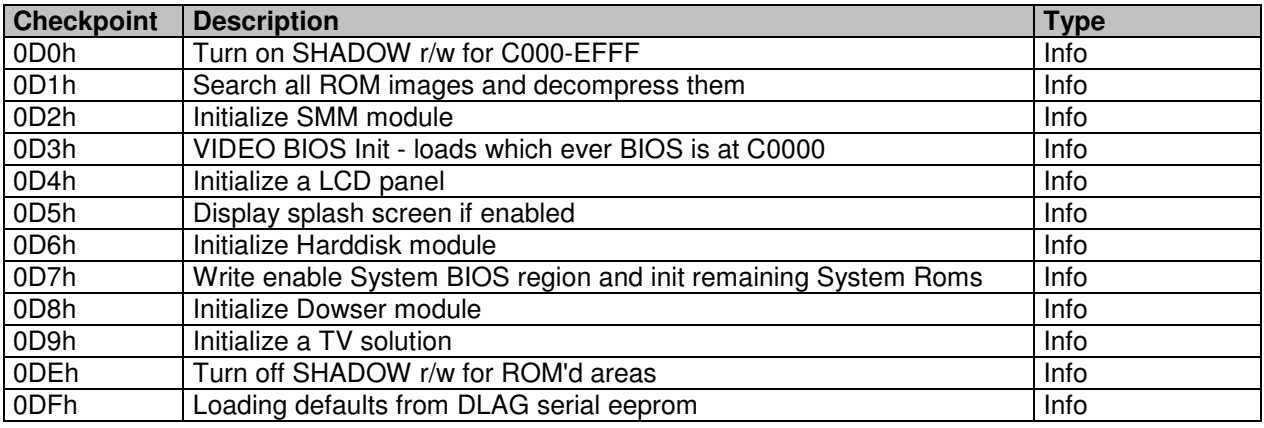

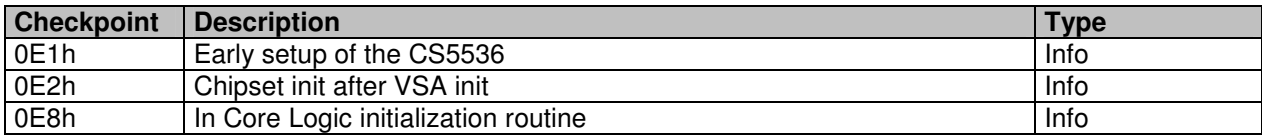

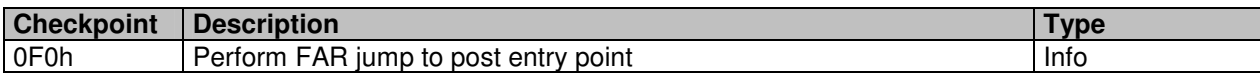

# <span id="page-52-0"></span>8. INDEX

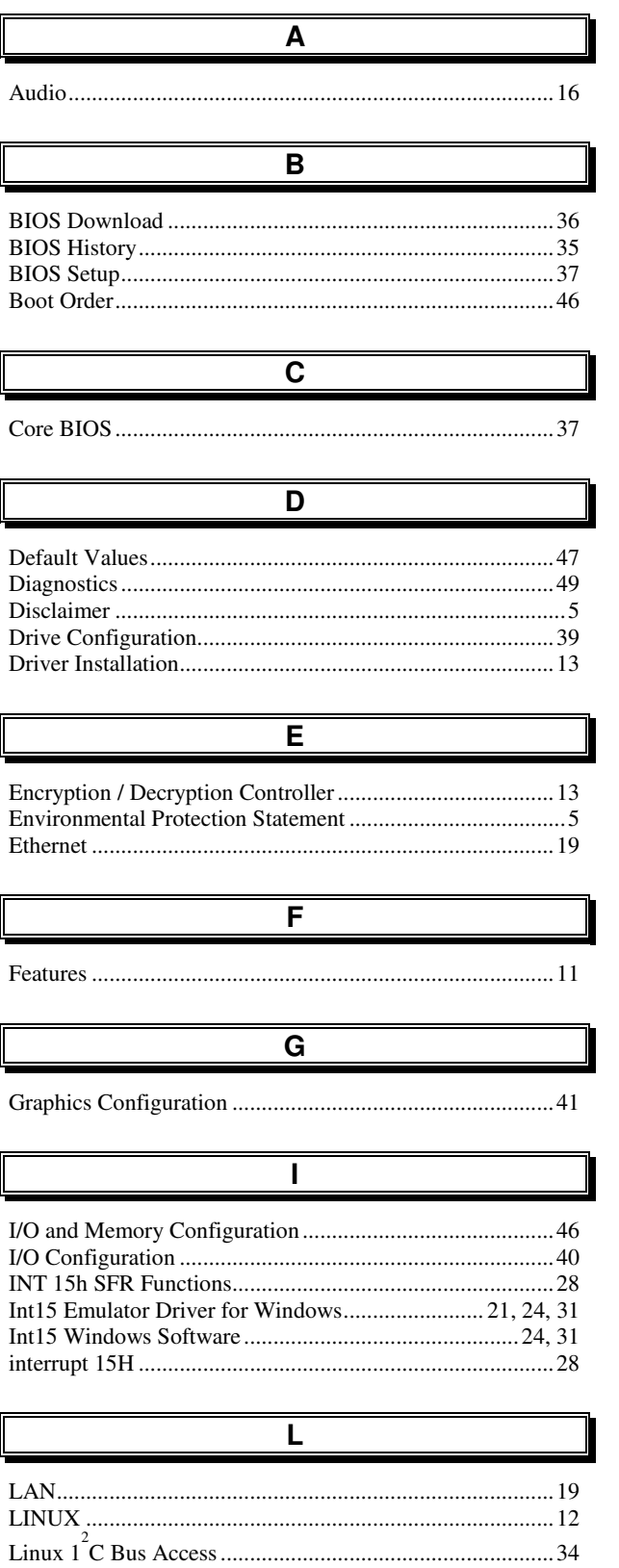

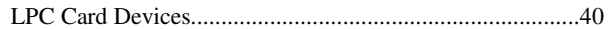

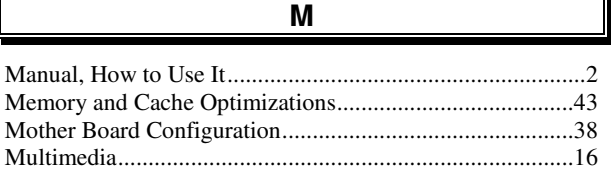

 $\overline{\mathbf{o}}$ 

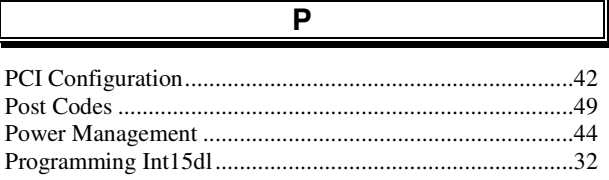

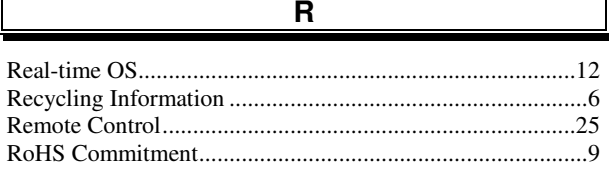

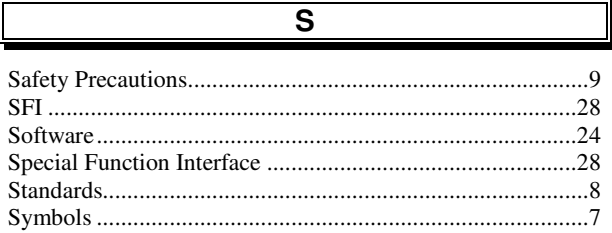

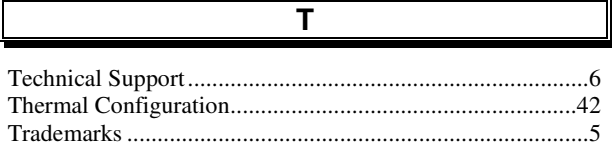

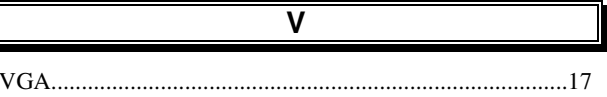

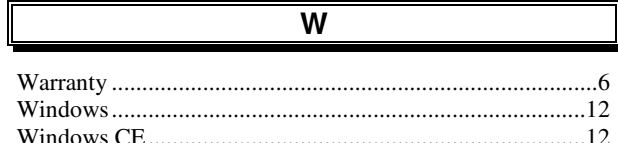

 $\llbracket$